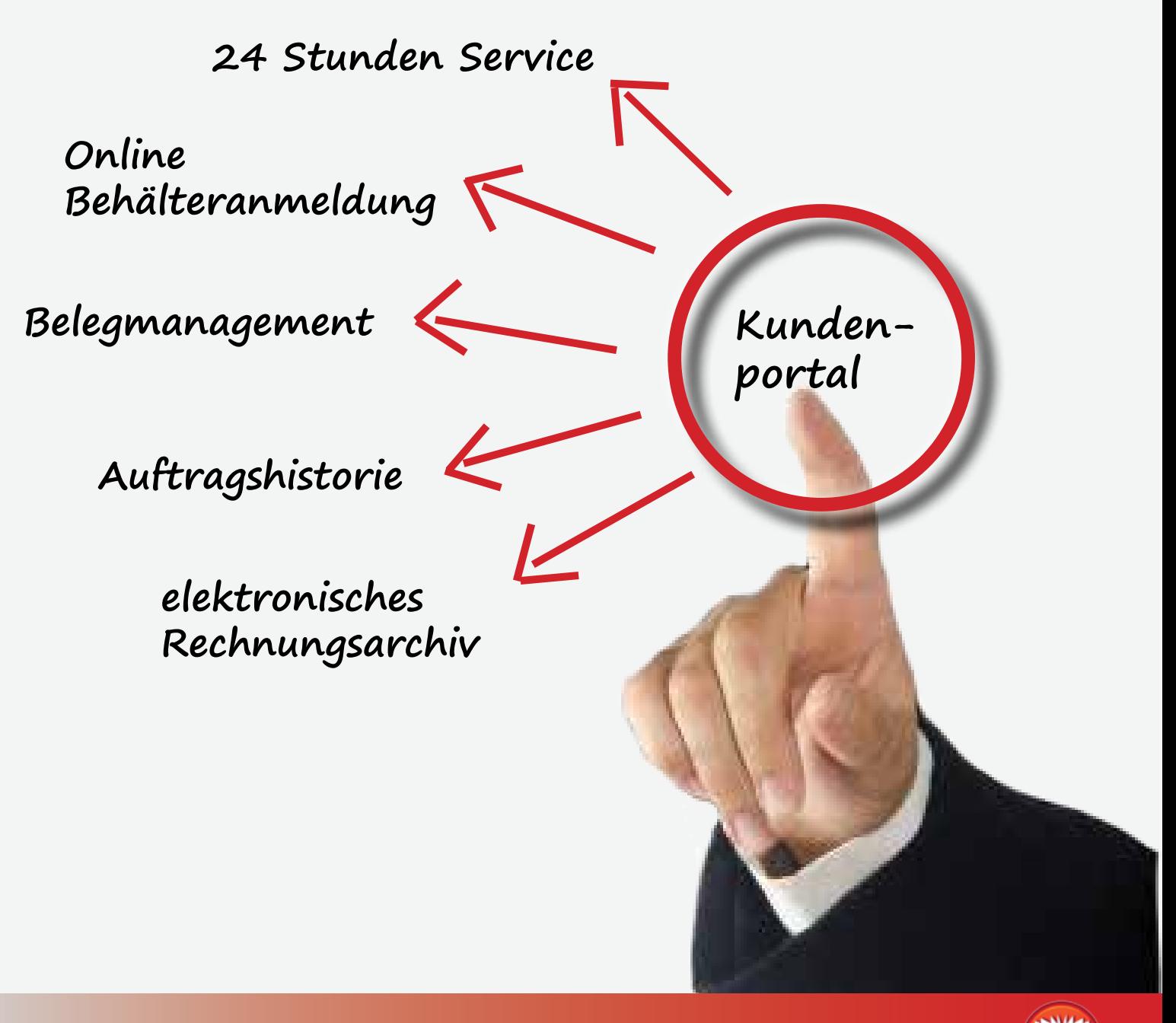

**Handbuch Kunden-Portal**

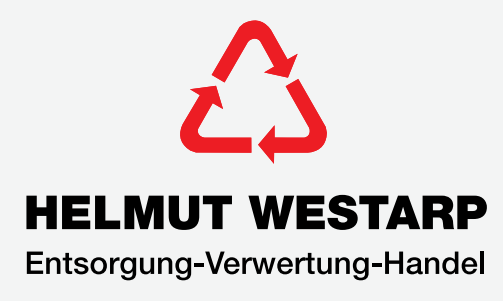

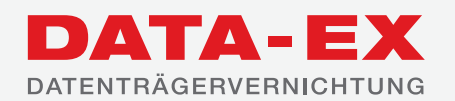

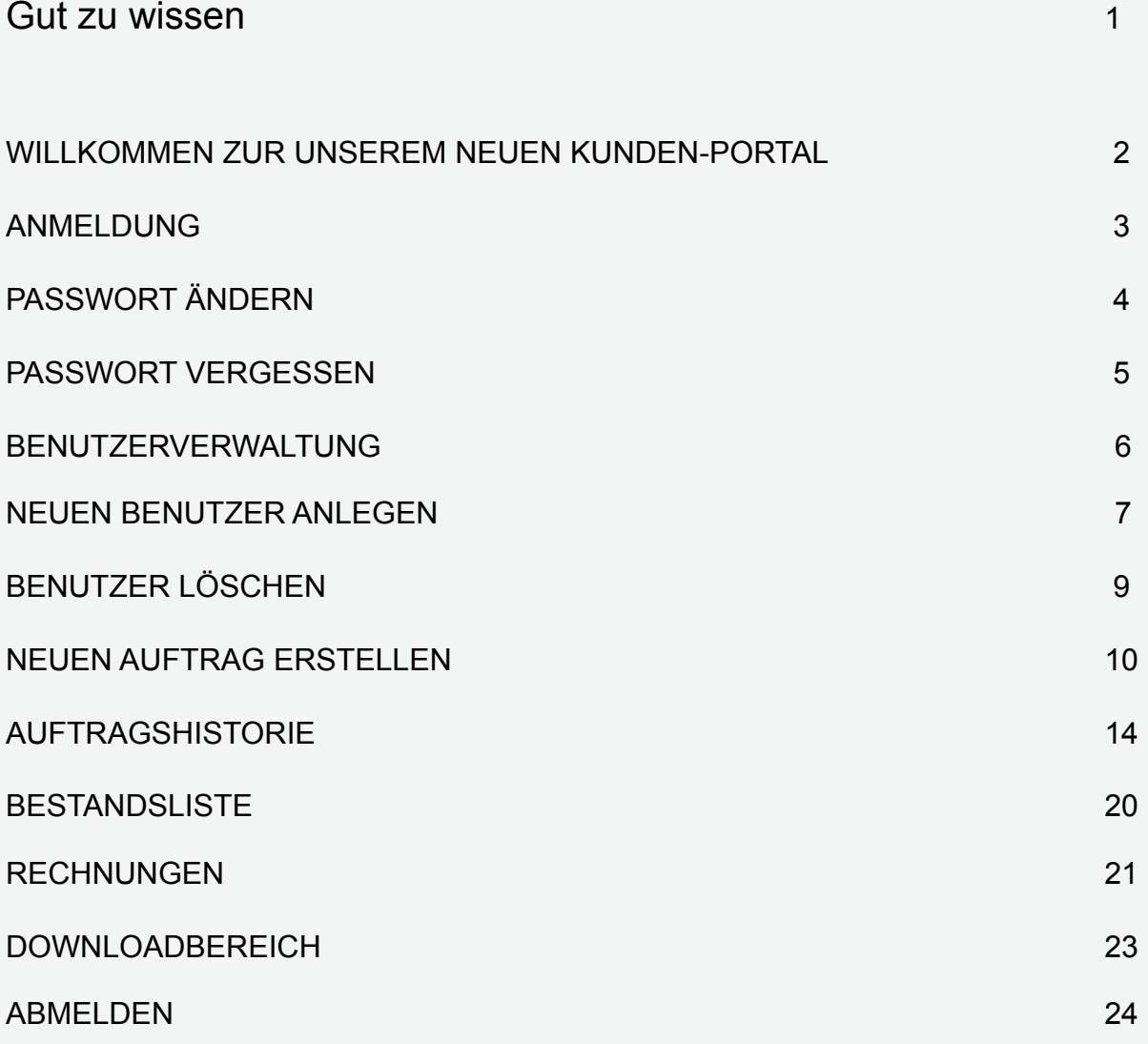

Lernen Sie den neuen und umfangreichen Service in unserem Kunden Portal kennen.

Wie genau das Portal funktioniert, erfahren Sie auf den nächsten Seiten.

#### **Zugangsdaten / Passwort:**

Für Ihr erstes Login schicken wir Ihnen per E-mail die Zugangsdaten. Das benötigte Passwort erhalten Sie postalisch, persönlich adressiert. Anschließend können Sie ein neues Kennwort frei vergeben. Dieses Vorgehen stellt sicher, dass nur Sie persönlich Zugang zu Ihren Daten haben.

Ihr neues Kennwort muss zwischen 5 und 14 Zeichen lang sein und mindestens eine Ziffer und einen Buchstaben enthalten. Bitte verwenden Sie keine Leer- und Sonderzeichen.

Kennwort vergessen? Dann senden Sie uns einfach Ihren Kunden-Namen, Ihre Kunden-Nummer und die E-Mail Adresse per E-mail an **portal@helmut-westarp.de** oder an **portal@data-ex.info**. Wir senden Ihnen dann postalisch ein neues Passwort zu.

#### **Datenschutz:**

Ihre Daten, die wir im Rahmen der Registrierung speichern, benötigen wir ausschließlich für den reibungslosen Ablauf Ihrer Entsorgung und zur Abrechnung.

Wir geben Ihre Daten an keine Dritte weiter oder machen Ihnen diese zugänglich.

#### **Navigation:**

Alle möglichen Navigationspunkte finden Sie am oberen Rand.

#### **Wir helfen gerne weiter.**

Sie haben noch Fragen zu den Funktionen oder zur Bedienung unseres Kunden-Portals? Wir sind für Sie da. Schreiben Sie uns einfach eine E-Mail an: **portal@helmut-westarp.de** oder **portal@data-ex.info** und Sie erhalten umgehend eine Antwort.

### ANMELDUNG:

Von unseren Internetseiten **www.portal.helmut-westarp.de** oder **www.portal.data-ex.info** führt Sie der Button "Zum Portal" zur Anmeldung, wo Sie sich als Kunde anmelden können. Haben Sie bereits Ihr Passwort erhalten? Dann loggen Sie sich einfach direkt mit Ihrem Kunden-Namen, Kunden-Nummer und Ihrem Passwort an.

### NOCH NICHT REGISTRIERT?

Haben Sie noch kein Passwort, dann melden Sie sich mit Ihrer Kunden-Nummer und Ihrem Kunden-Namen bei folgender E-Mail Adresse: **portal@helmut-westarp.de** oder **portal@data-ex.info**

Sobald Sie ein Passwort von uns erhalten haben, empfehlen wir Ihnen das Passwort schon bei der ersten Anmeldung abzuändern, um einen sicheren und persönlichen Zugang zu gewähren.

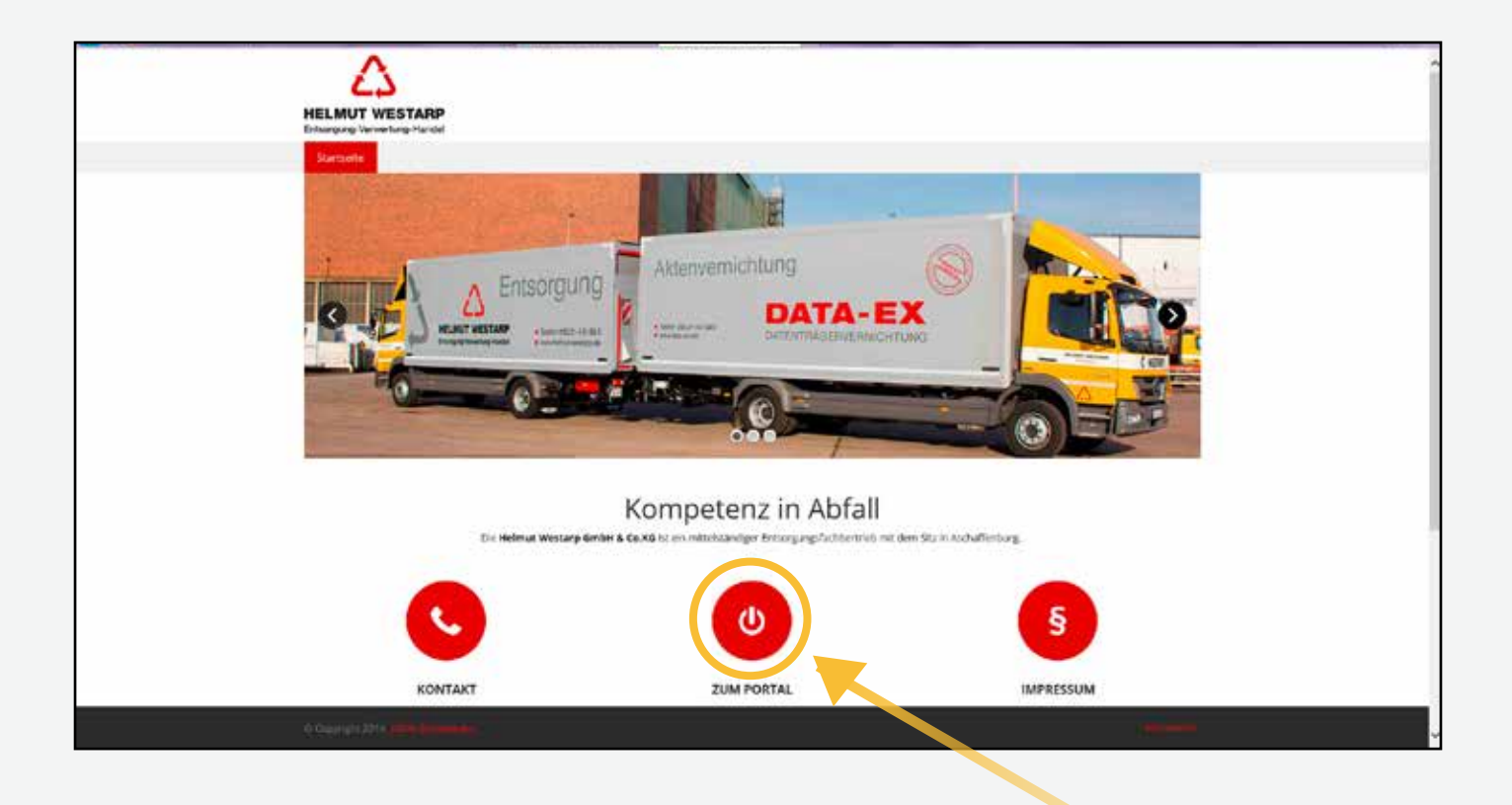

Mit klick auf dem roten Button "Zum Portal" gelangen Sie zur Anmeldung.

ANMELDUNG

# ANMELDUNG

## ANMELDUNG

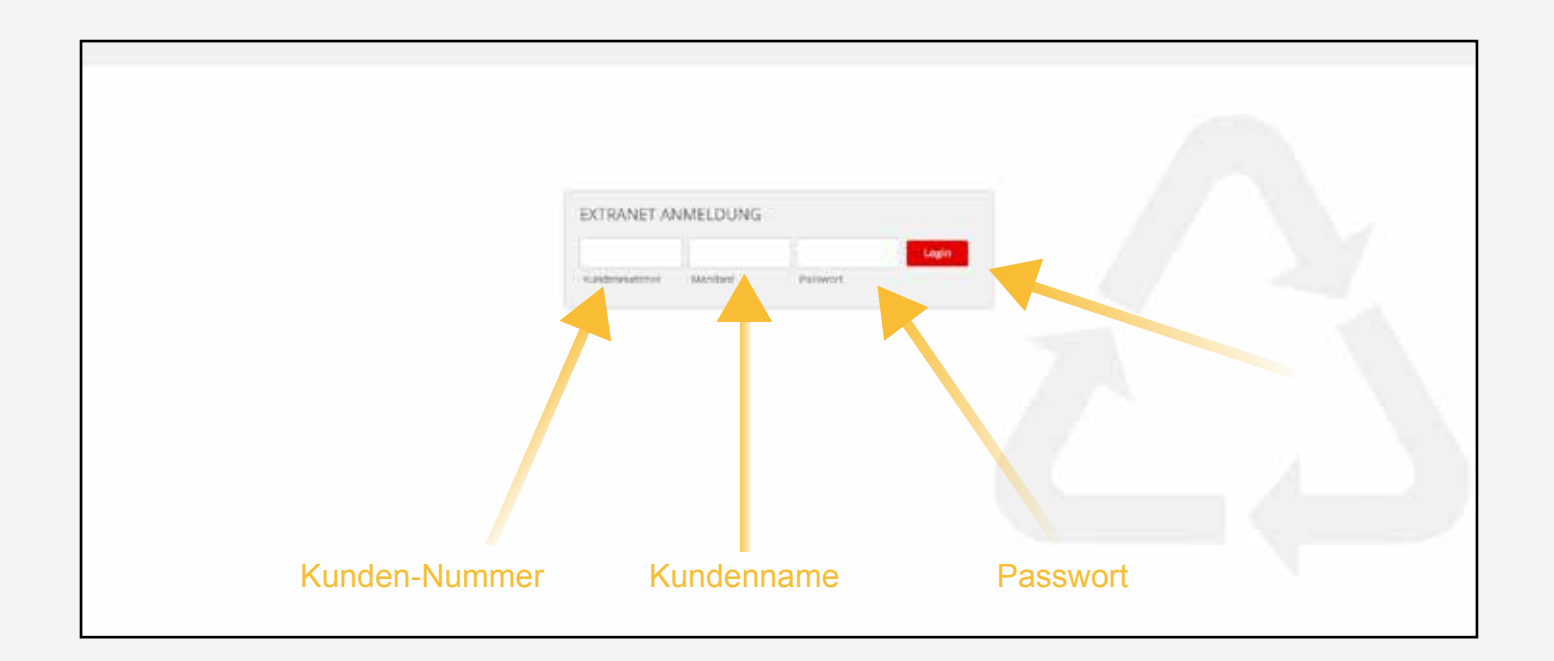

Bitte tragen Sie für die Anmeldung Ihre Kunden-Nummer, Ihren Kunden-Namen und Ihr Passwort in die dafür gekennzeichneten Felder ein. Danach klicken Sie mit der Maus auf "Login".

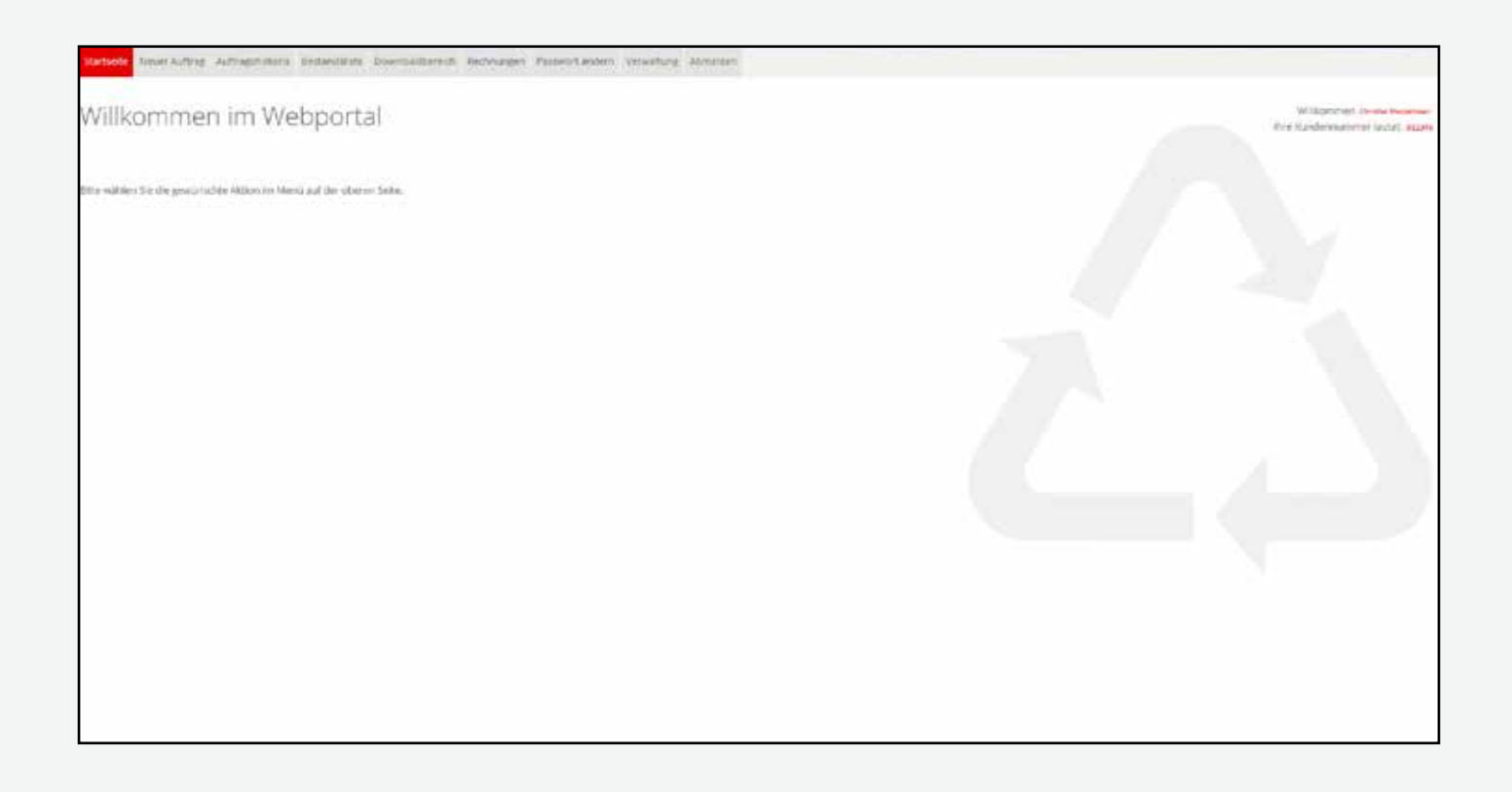

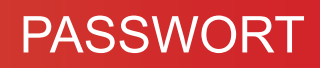

# PASSWORT

Nach Ihren ersten Login können Sie ein Kennwort nach Ihrer Wahl vergeben. Wählen Sie dazu bitte den Navigationspunkt "Passwort ändern" aus.

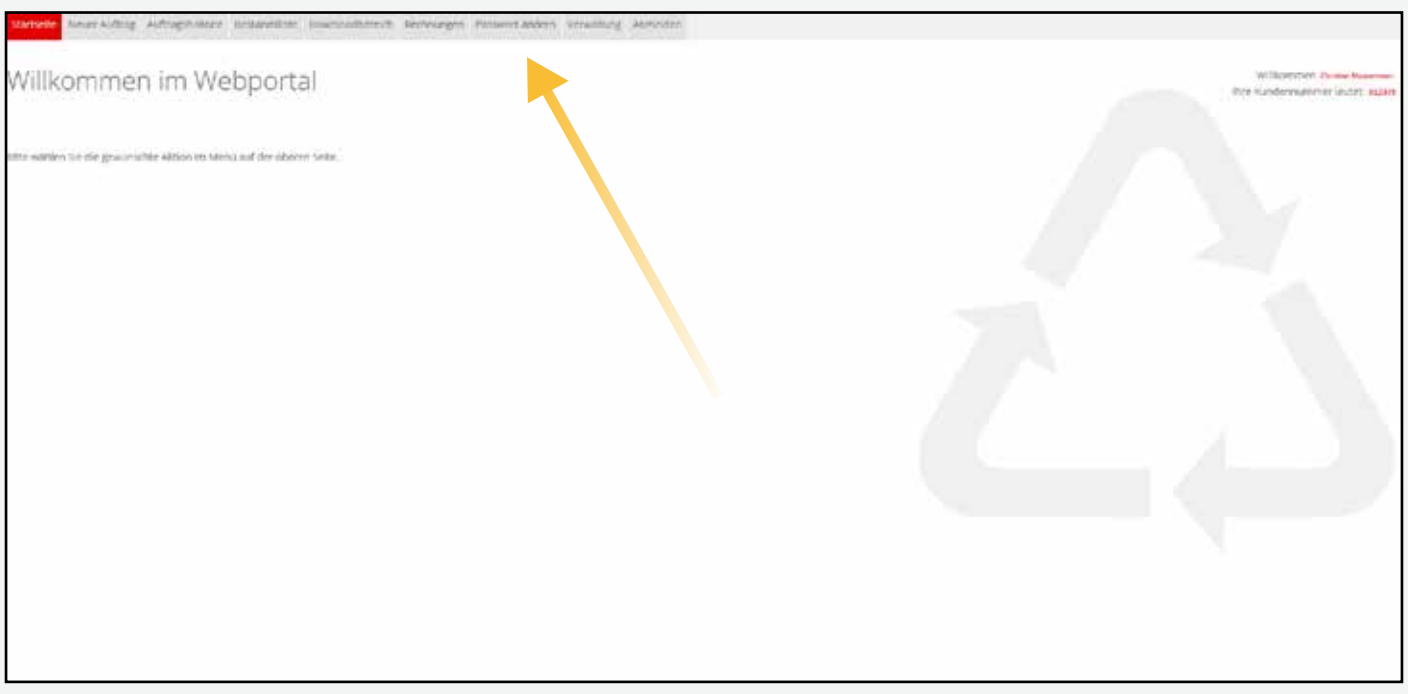

Das Kennwort, das Sie per Post von uns erhalten haben, geben Sie nun bitte bei "Altes Kennwort" ein. In das Feld darunter schreiben Sie Ihr neues Kennwort und wiederholen es in der dritten Zeile.

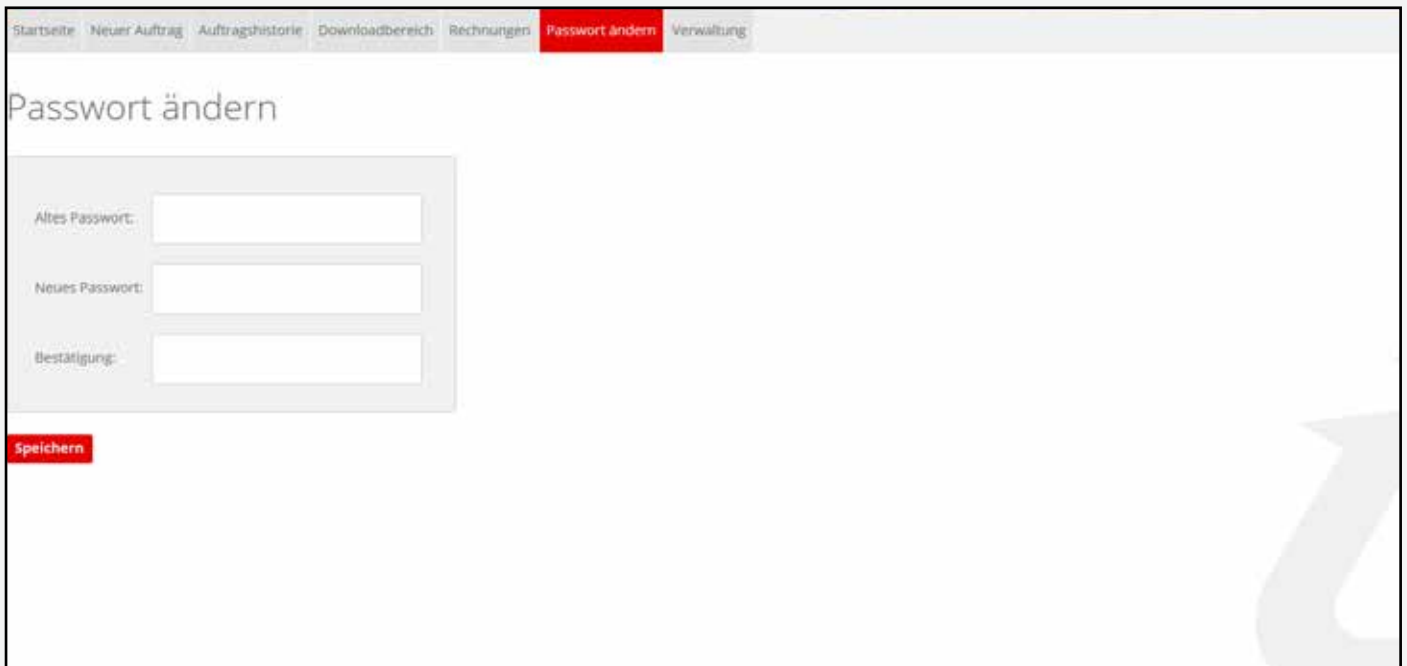

### PASSWORT VERGESSEN

### HABEN SIE IHR PASSWORT VERGESSEN?

Kein Problem. Melden Sie sich mit Ihrer Kunden-Nummer und Ihrem Kunden-Namen bei folgender E-mail Adresse **portal@helmut-westarp.de** oder für DATA-EX Kunden **portal@data-ex.info**. Wir senden Ihnen dann ein neues Passwort per Post zu.

BENUTZERVERWALTUNG

# BENUTZERVERWALTUNG

### VERWALTUNG

I

Unter dem Navigationspunkt "Verwaltung" sehen Sie alle Benutzer, die für Ihr Portal angemeldet sind. Das erste Nutzerkonto ist ein sogenanntes "Administrator-Konto", über dieses Konto haben Sie die Möglichkeit weitere neue Benutzer für Ihre Kunden-Nummer mit individuellen Berechtigungen anzulegen.

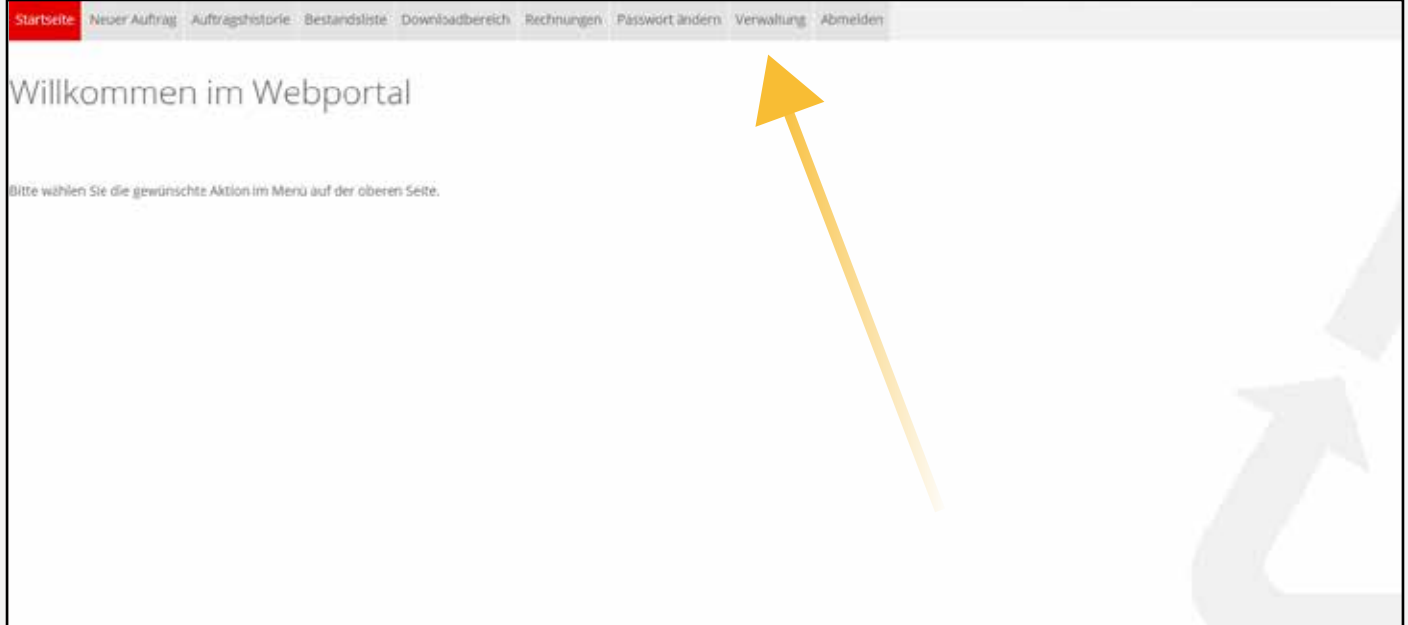

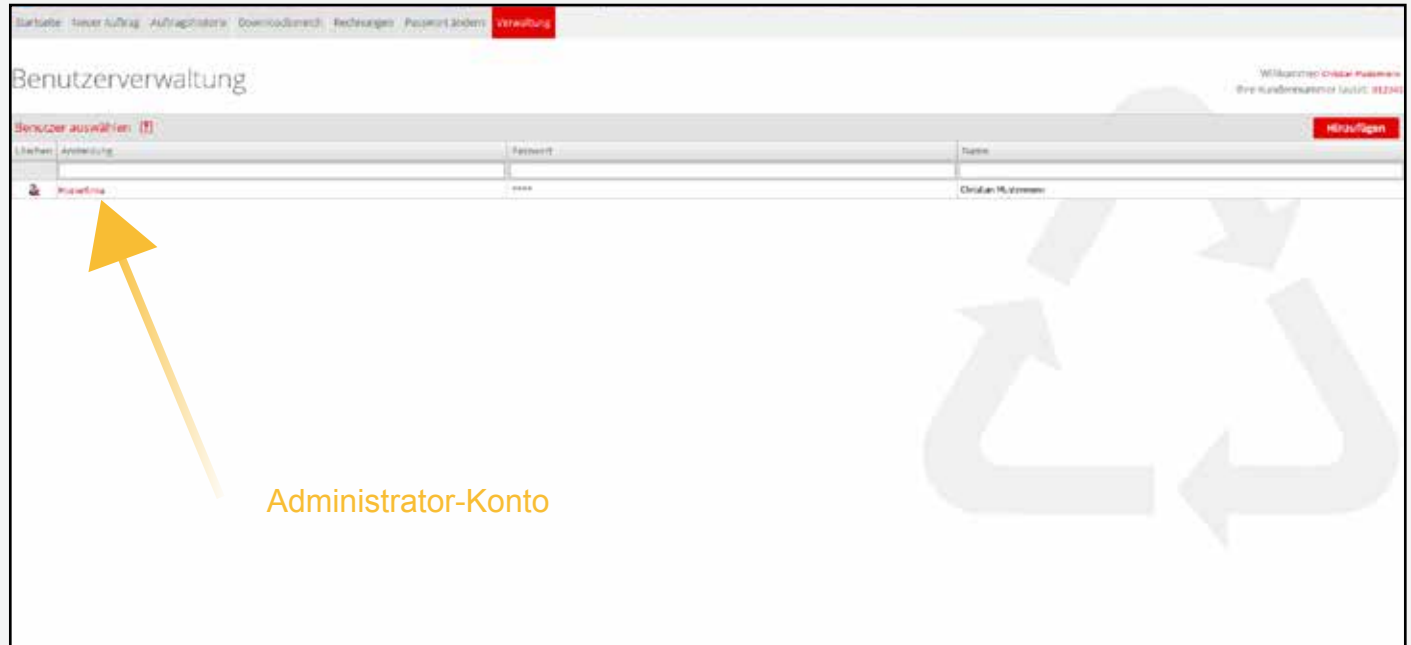

### NEUEN BENUTZER ANLEGEN

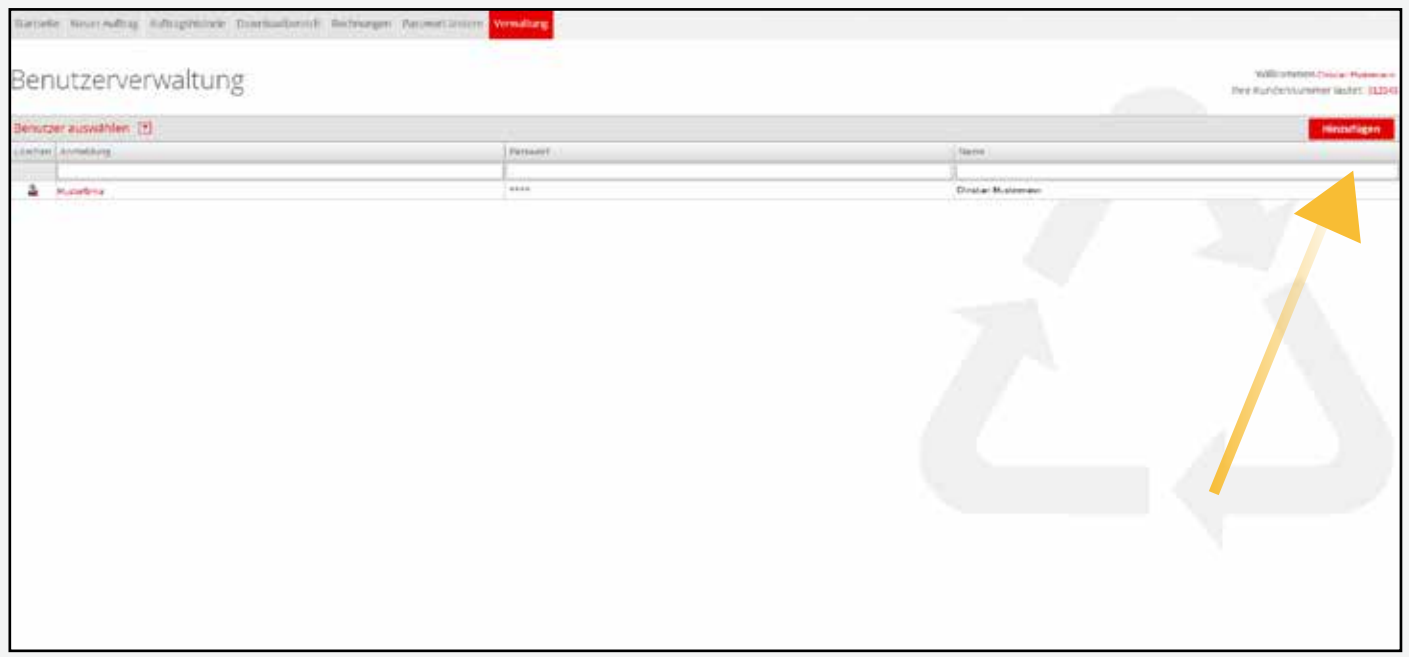

Um einen neuen Benutzer für das Portal anzumelden, klicken Sie auf den Button "Hinzufügen". Daraufhin öffnet sich folgendes Fenster:

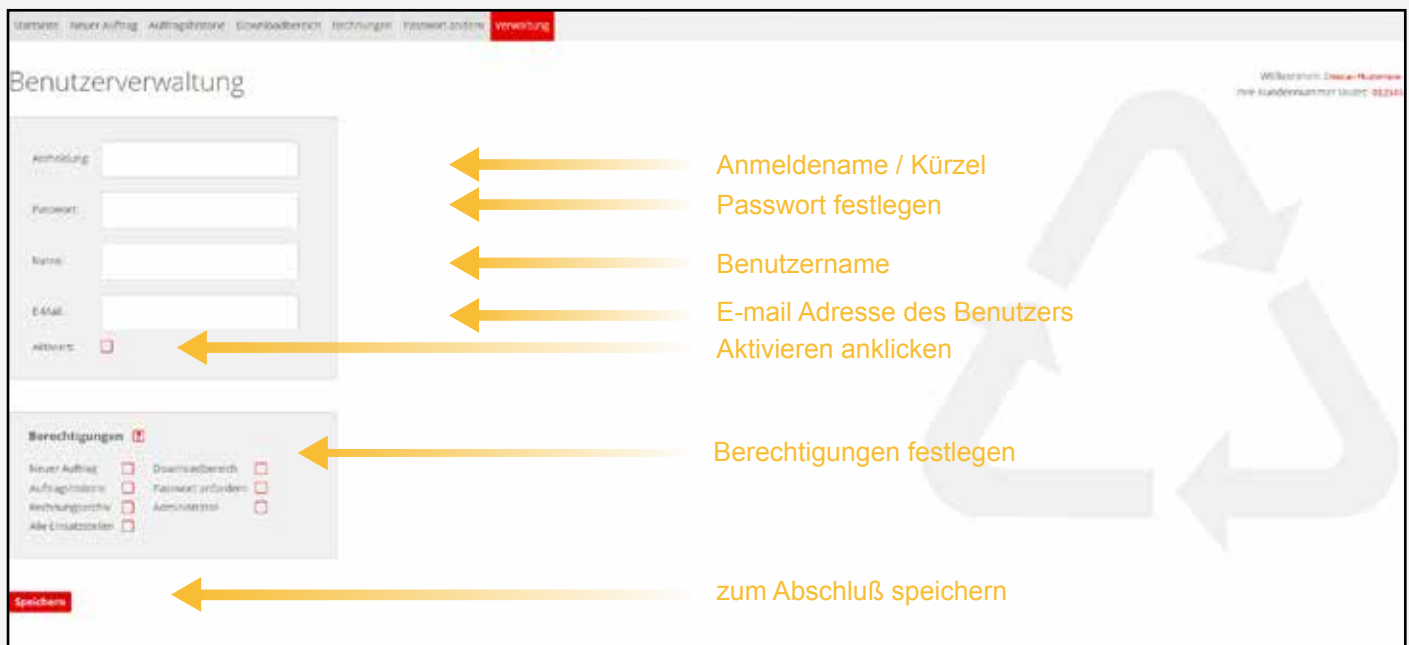

### NEUEN BENUTZER ANLEGEN

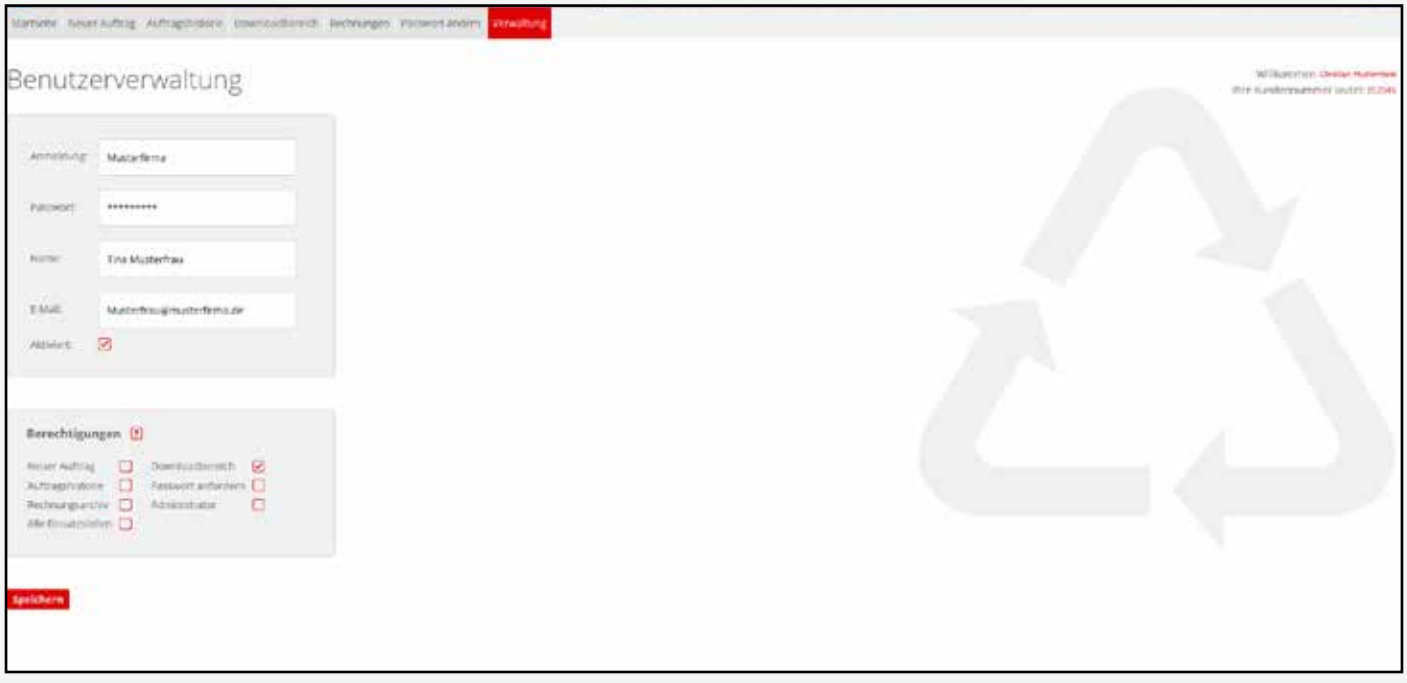

Nach der Eingabe klicken Sie auf den Button "speichern". Der neue Benutzer ist nun angelegt und kann entsprechend seiner Berechtigung mit dem Portal arbeiten.

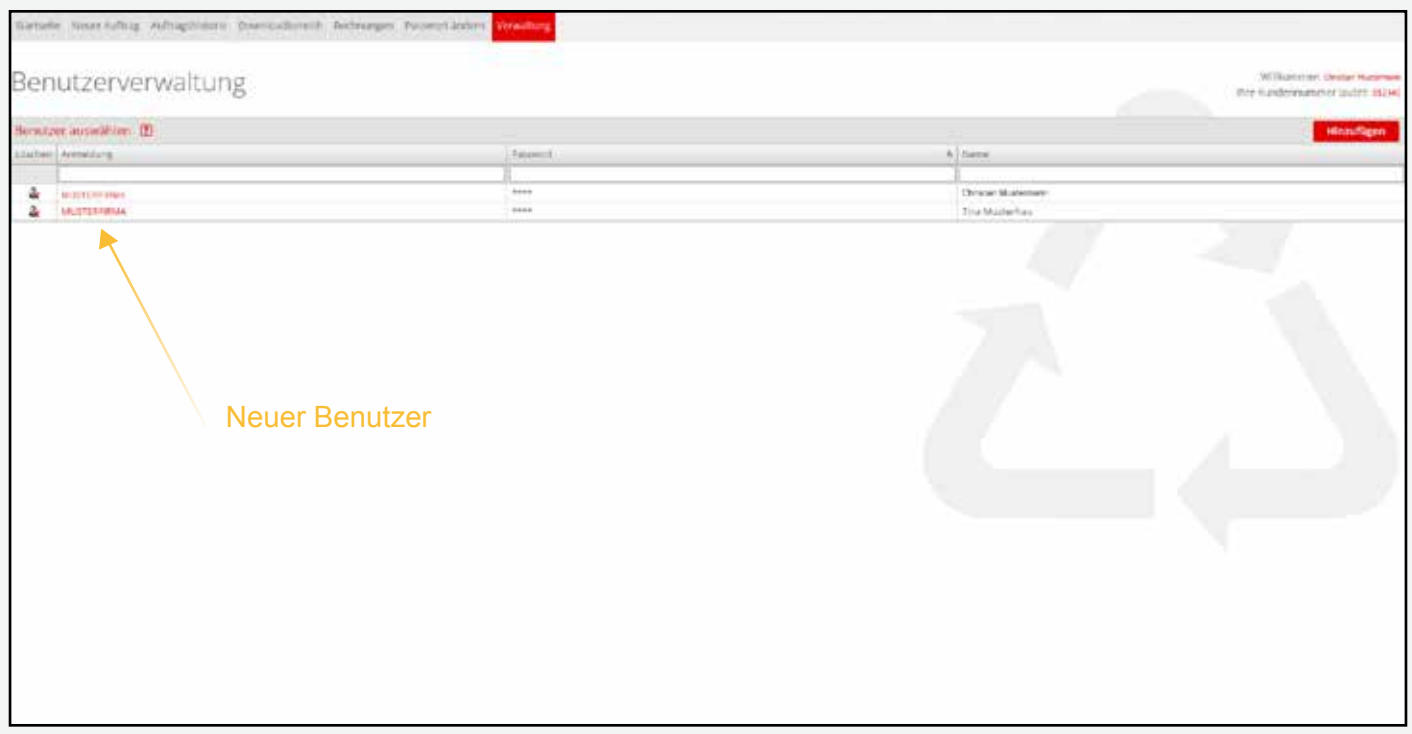

## BENUTZER LÖSCHEN

Möchten Sie einen Benutzer löschen, so können Sie dies auch über den Navigationspunkt "Verwaltung" abändern.

In der entsprechenden Ansicht "Benutzerverwaltung" klicken Sie bei dem entsprechenden Benutzer links auf den Button "Benutzer löschen".

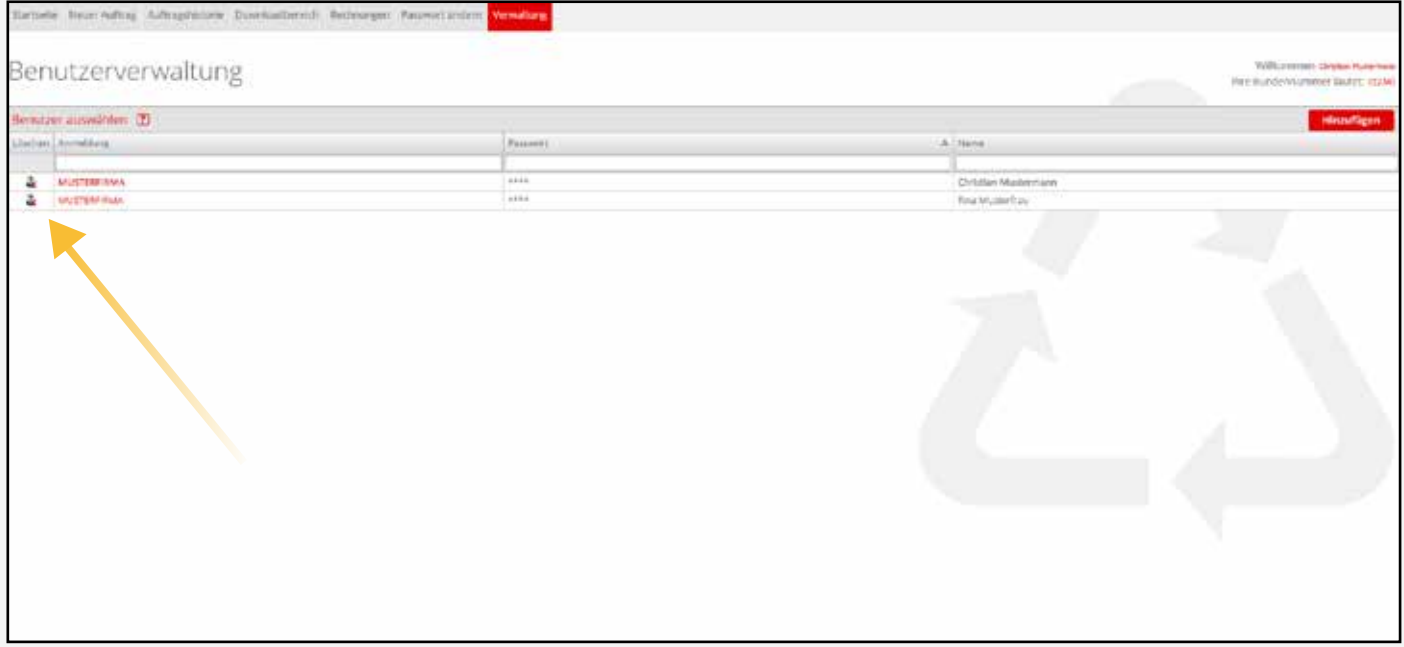

NEUER AUFTRAG

# NEUER AUFTRAG

### NEUEN AUFTRAG ERSTELLEN

### BEHÄLTER UND CONTAINER ANMELDEN

Sie haben die Möglichkeit Behälter und Container über das Portal anzumelden. Hierfür klicken Sie auf den Navigationspunkt "Neuer Auftrag".

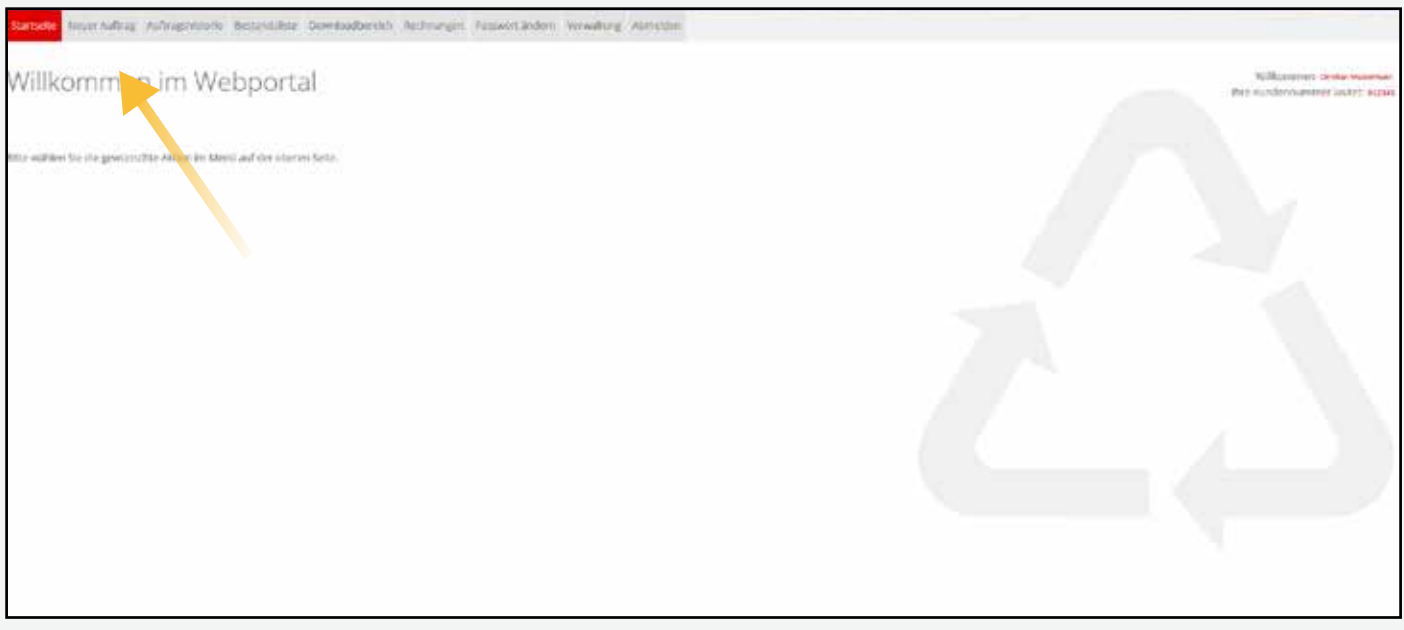

Über diesen Navigationspunkt "Neuer Auftrag" gelangen Sie zu Ihren Lieferorten. Hier wählen Sie die entsprechende Einsatzstelle aus und klicken auf den Button "weiter".

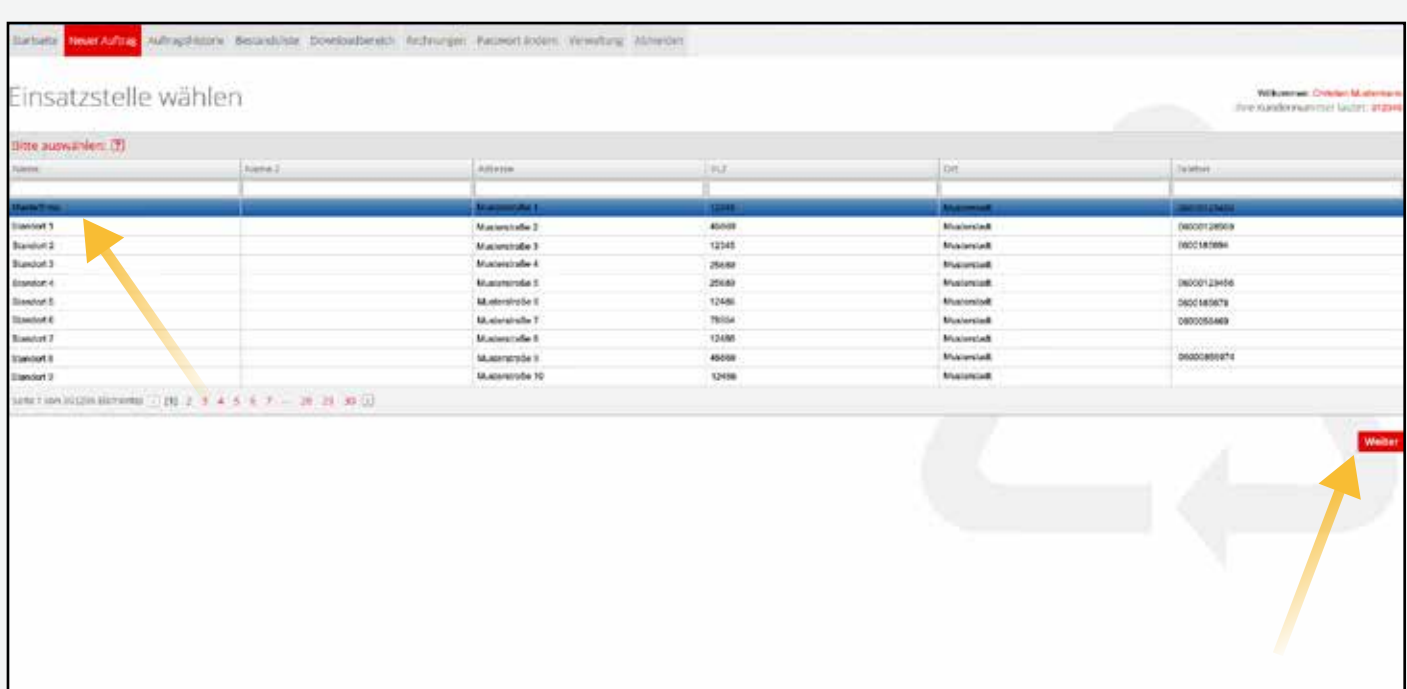

Danach erscheint der Lieferort mit den entsprechenden Behälterbeständen und die Auswahl, welche Abfallsorte vorliegt und was mit dem Container passieren soll. Klicken Sie danach auf den Button ..Weiter".

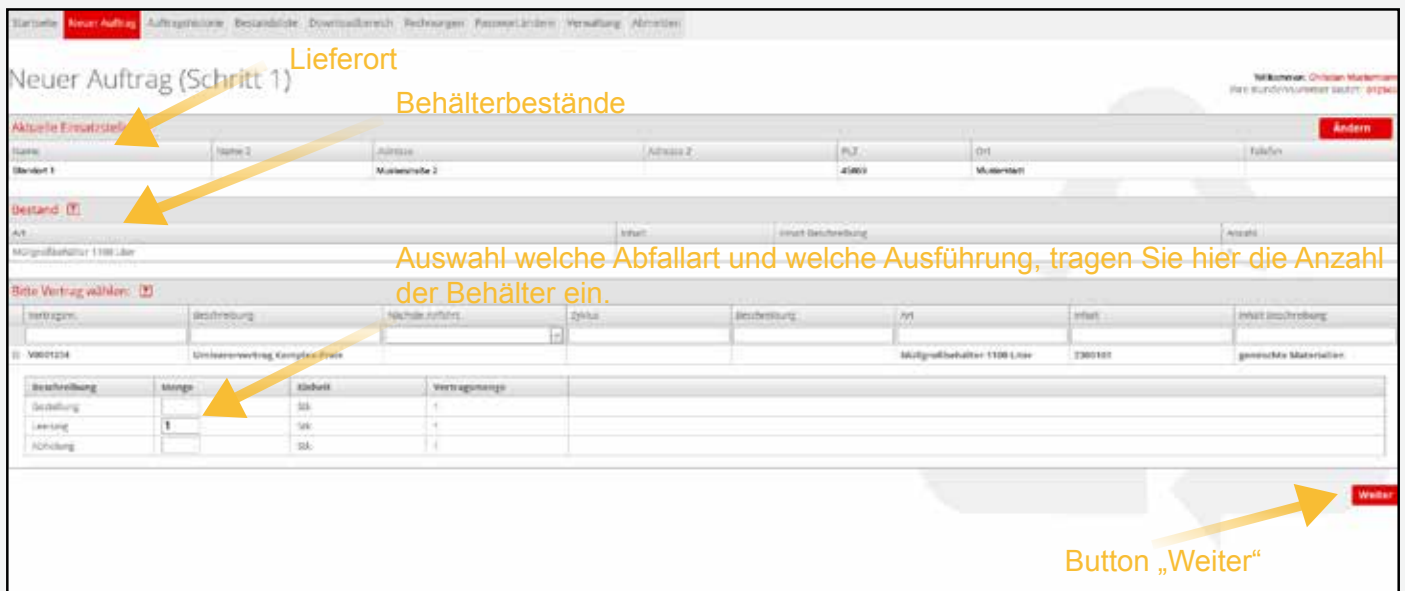

Im zweiten Schritt tragen Sie das gewünschte Einsatzdatum, evtl. Bemerkungen zu dem Auftrag und falls vorhanden eine Bestell- oder Referenznummer ein. Klicken Sie danach auf "Abschicken". Falls Sie eine Bestätigung wünschen klicken Sie ein Häckchen unter "Bestätigung per E-mail senden"

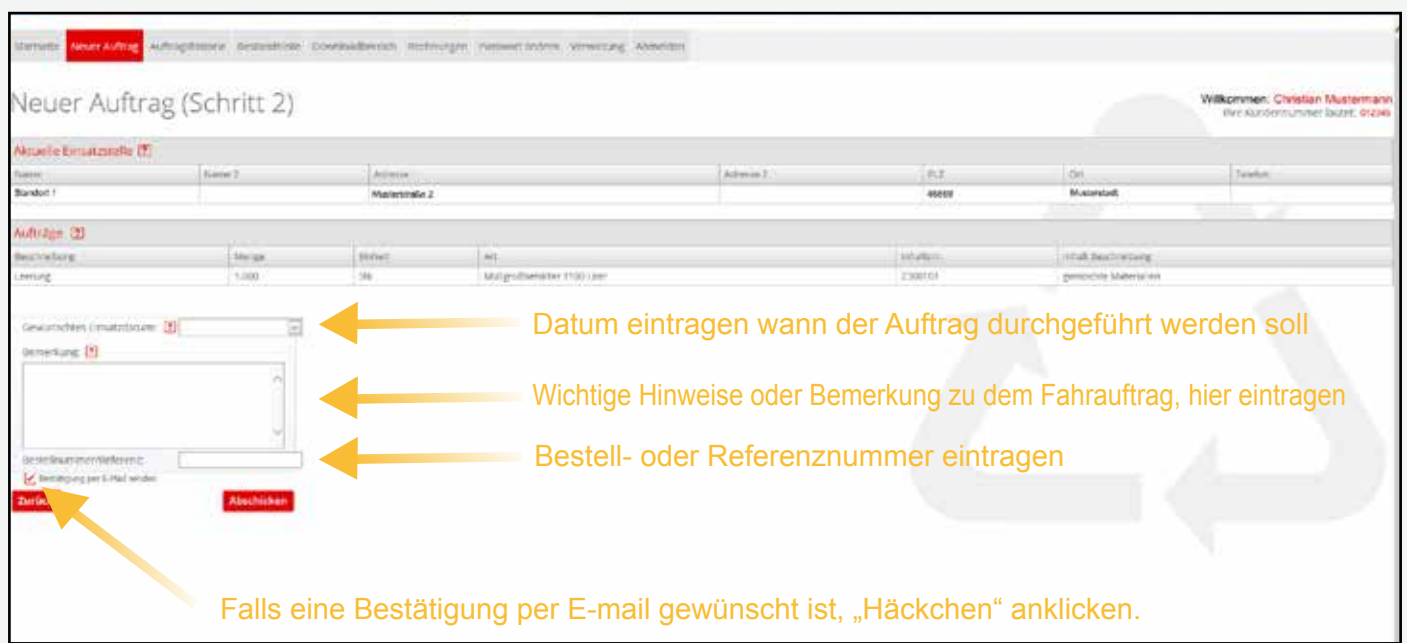

### NEUEN AUFTRAG ERSTELLEN

Wenn Sie alle notwendigen Daten im Schritt zwei eingetragen haben, klicken Sie auf den Button "abschicken". Danach erscheint ein Fenster mit einer Webauftrag-Nummer. Zeitgleich erhalten Sie auf Ihrer hinterlegten E-Mail Adresse eine Bestätigungs-E-Mail mit einer Zusammenfassung der Bestellung (sofern das Häckchen bei "Bestätigung per E-Mail senden" gesetzt wurde).

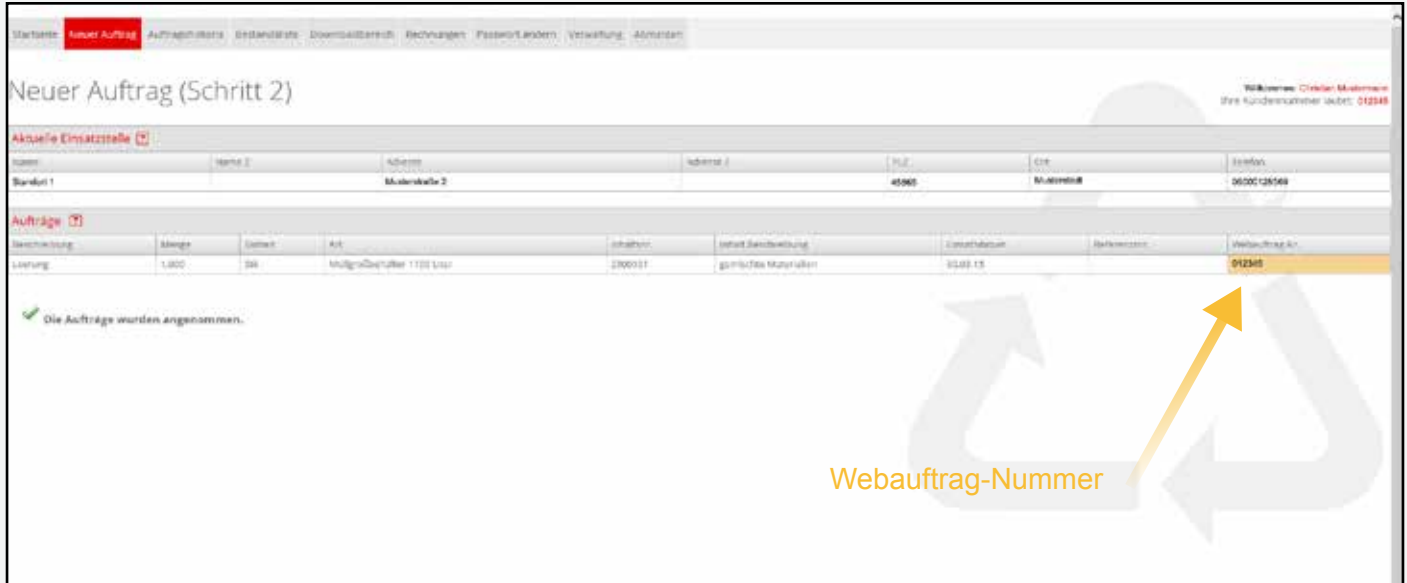

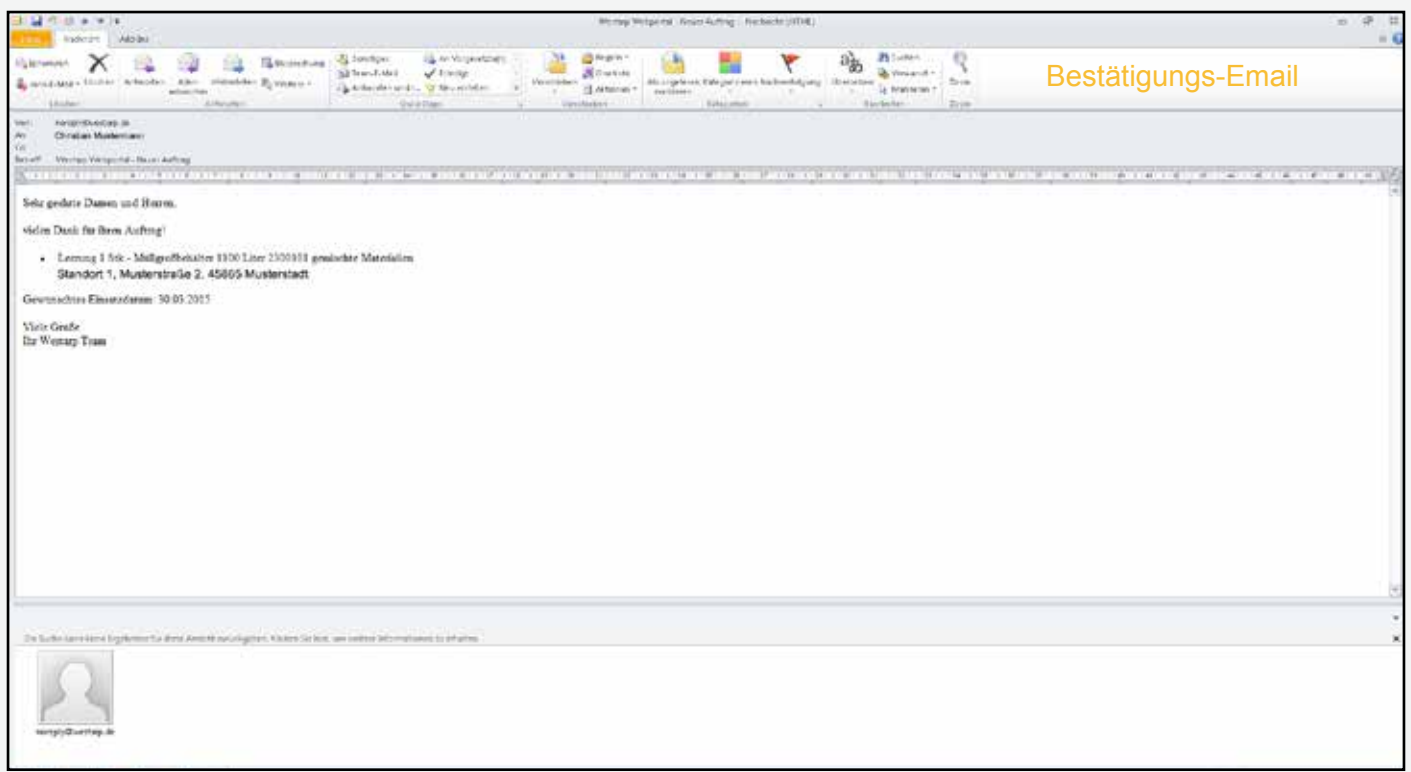

### NEUEN AUFTRAG ERSTELLEN

Als Bestätigung haben Sie in Ihrer E-Mail eine Webauftrag-Nummer erhalten. Diese finden Sie auch unter dem Feld "Auftragshistorie". Sobald der Auftrag in der Disposition bearbeitet wurde, verschwindet die Webauftrag-Nummer und eine Auftragsnummer wird hinterlegt.

Vor Bearbeitung von der Disposition:

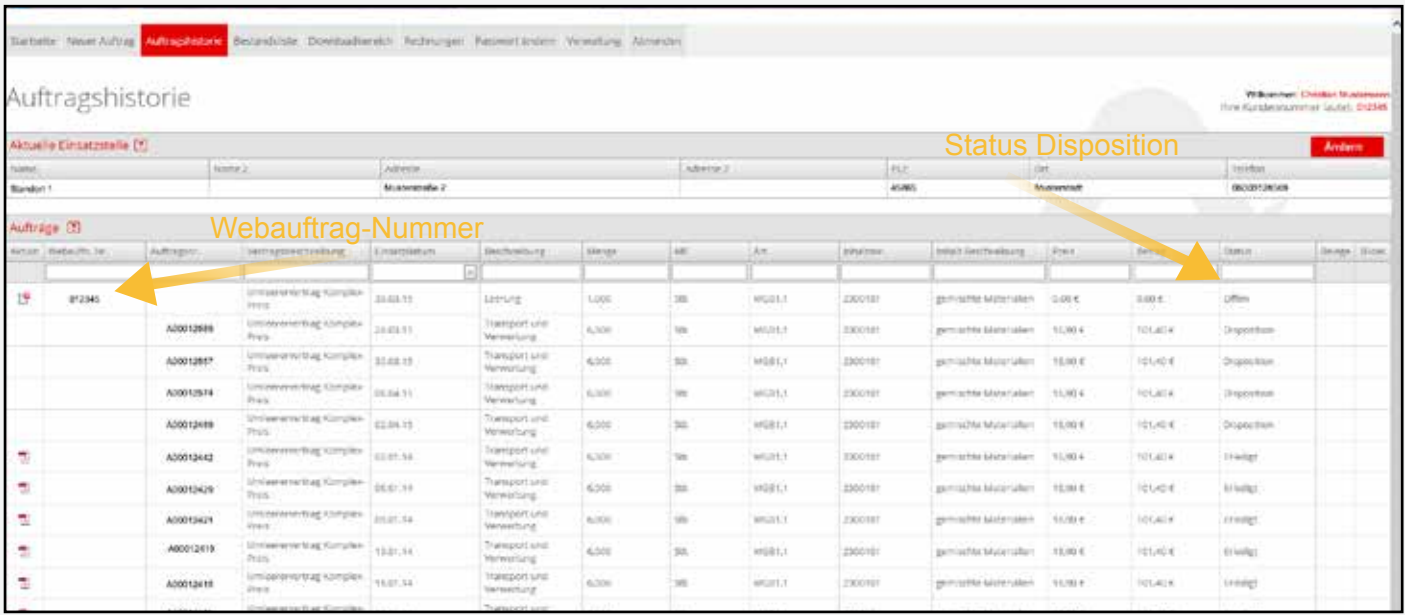

#### Nach Bearbeitung von der Disposition:

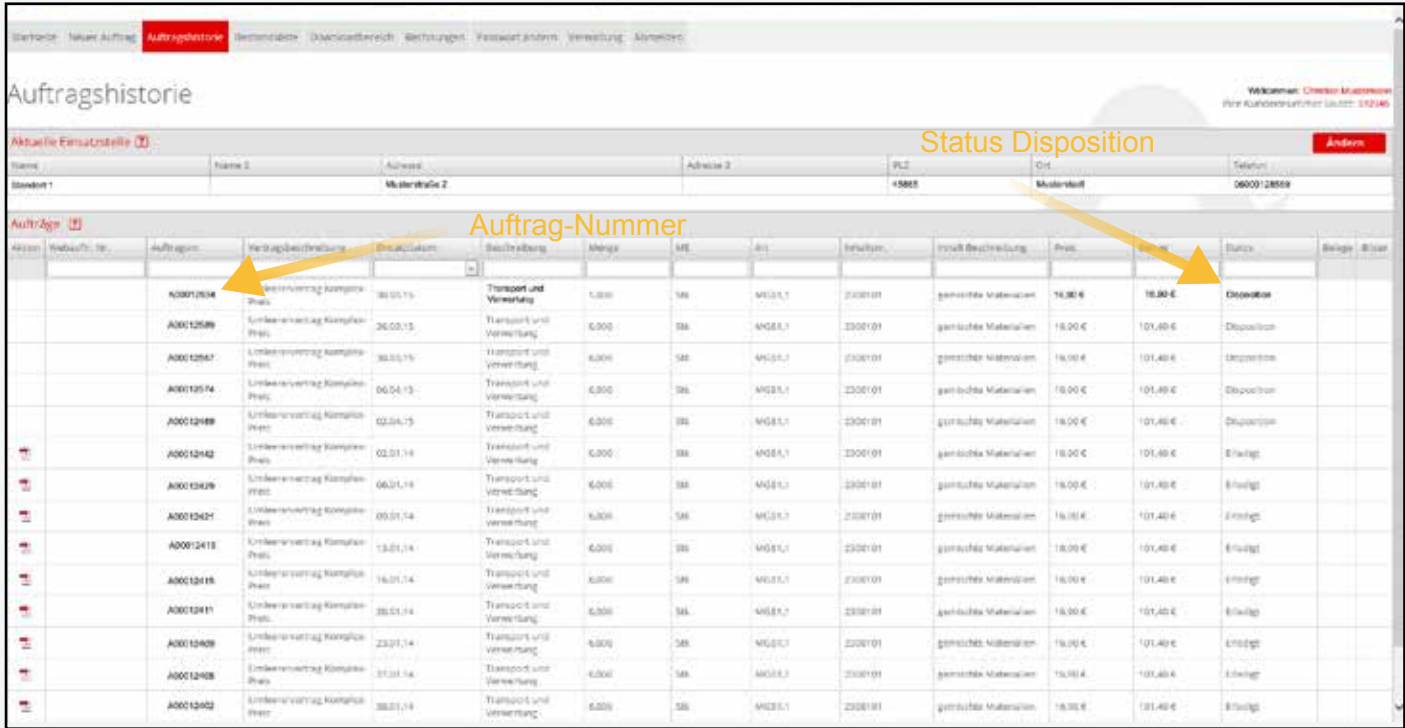

AUFTRAGSHISTORIE

# AUFTRAGSHISTORIE

## AUFTRAGSHISTORIE

Einen Überblick über alle Aufträge, die bei Ihren Einsatzstellen ausgeführt wurden, finden Sie über den Navigationspunkt "Auftragshistorie".

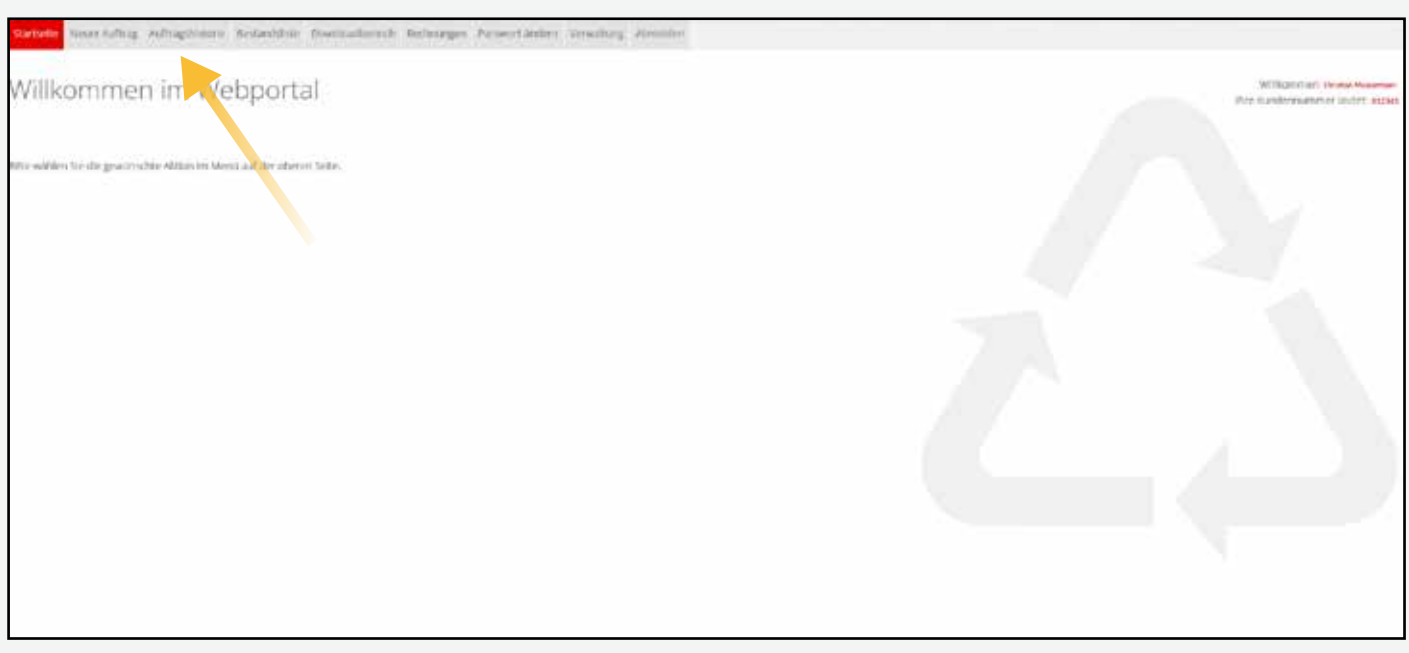

Wählen Sie den entsprechenden Lieferort aus und klicken auf den Button "weiter".

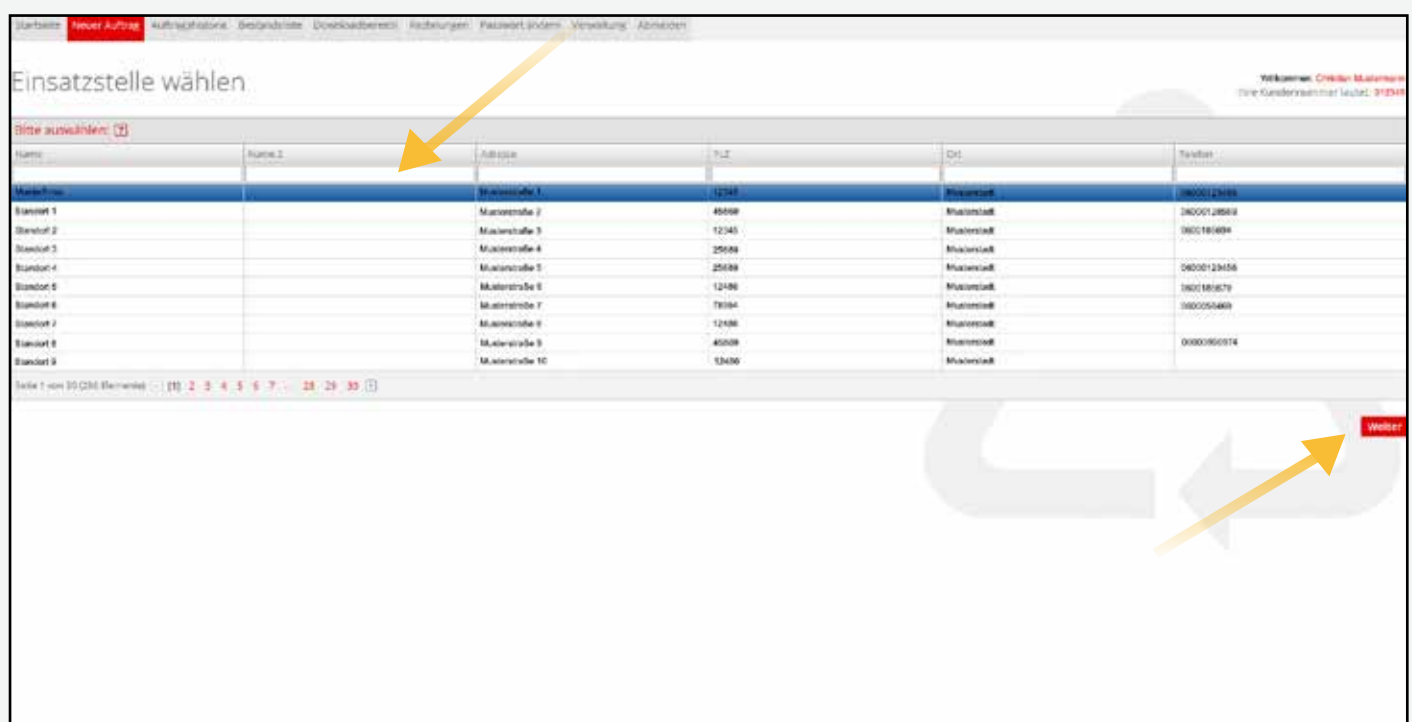

Hier gelangen Sie zur Auftragshistorie. Auf dieser Seite können Sie alle Aufträge sehen, die bisher gefahren wurden, alle kommenden Fahraufträge und alle offenen Aufträge, die noch von der Disposition bearbeitet werden müssen.

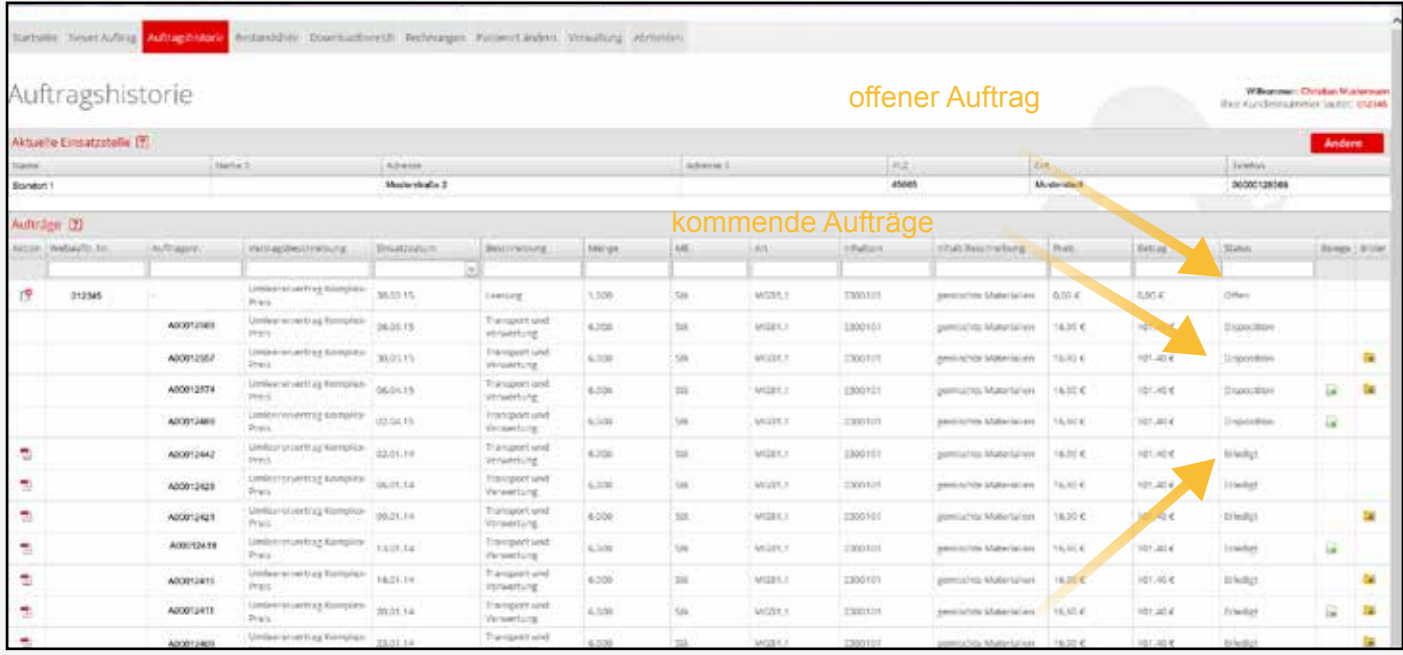

bereits erledigte Aufträge

#### Unter dem Menüpunkt "Aktion" finden Sie als PDF Dokument den Beleg zu dem jeweiligen Auftrag.

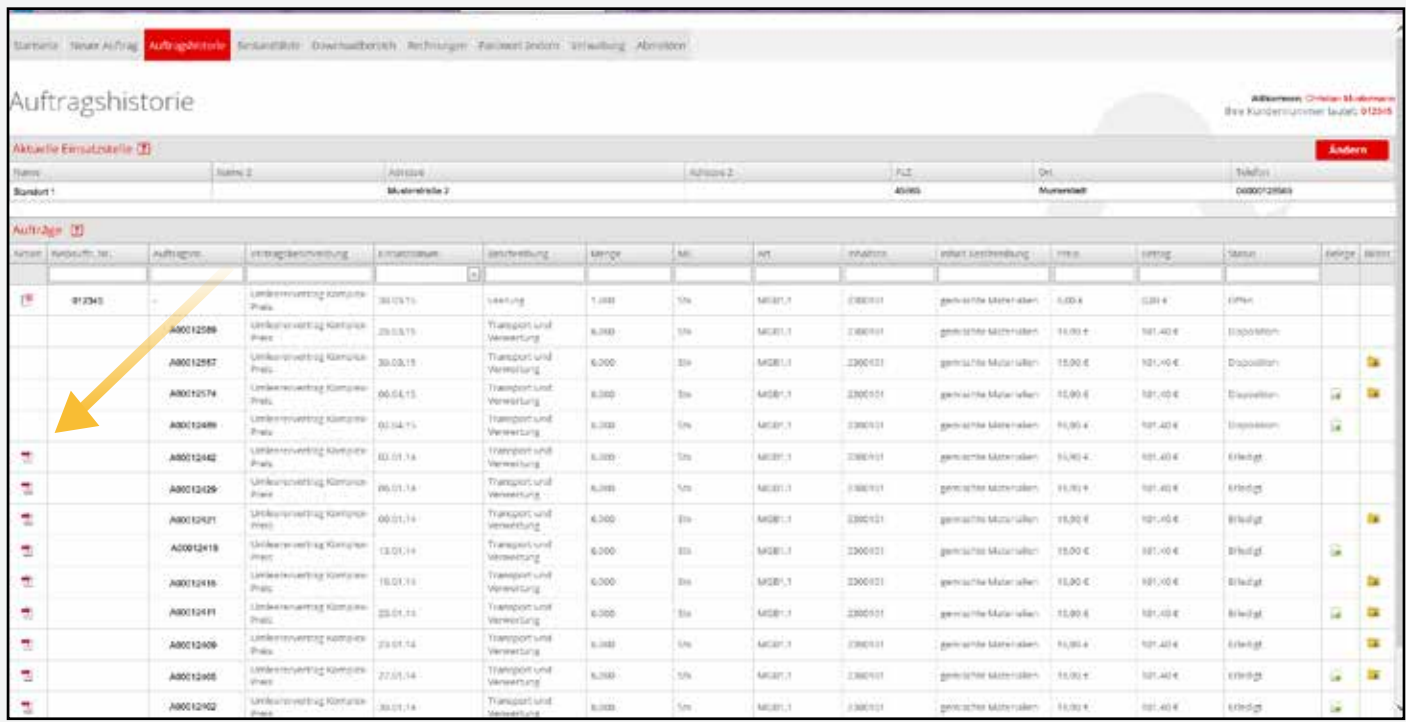

Mit einem Mausklick auf dem entsprechenden PDF-Dokument lässt sich der Beleg öffnen.

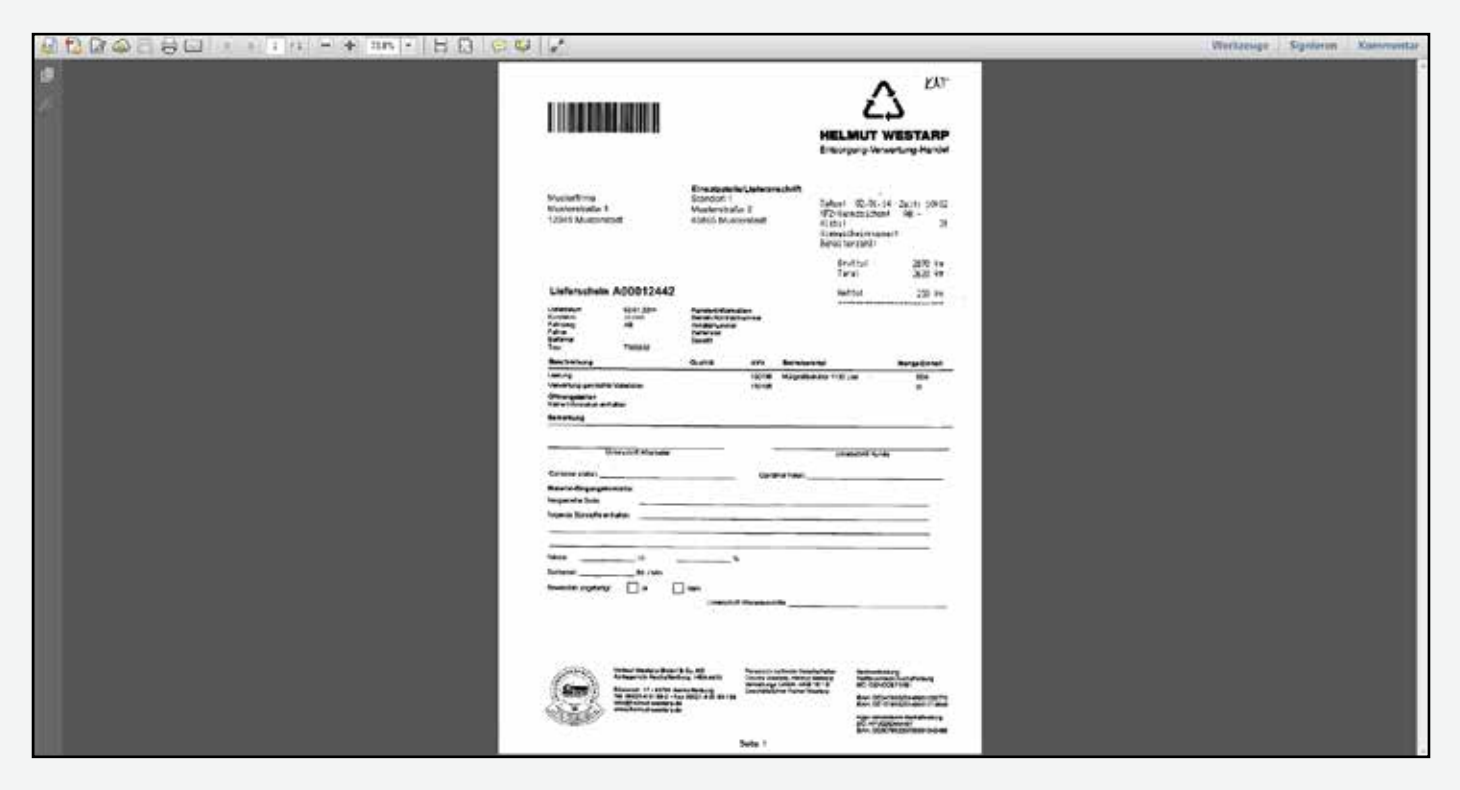

Unter den Menüpunkt "Belege" finden Sie weitere Auftragsdokumente (z. B. Wiegescheine oder Übernahmescheine).

### Weitere Informationen wie z.B. Wiegescheine und Bilder finde Sie in der jeweiligen Spalte.

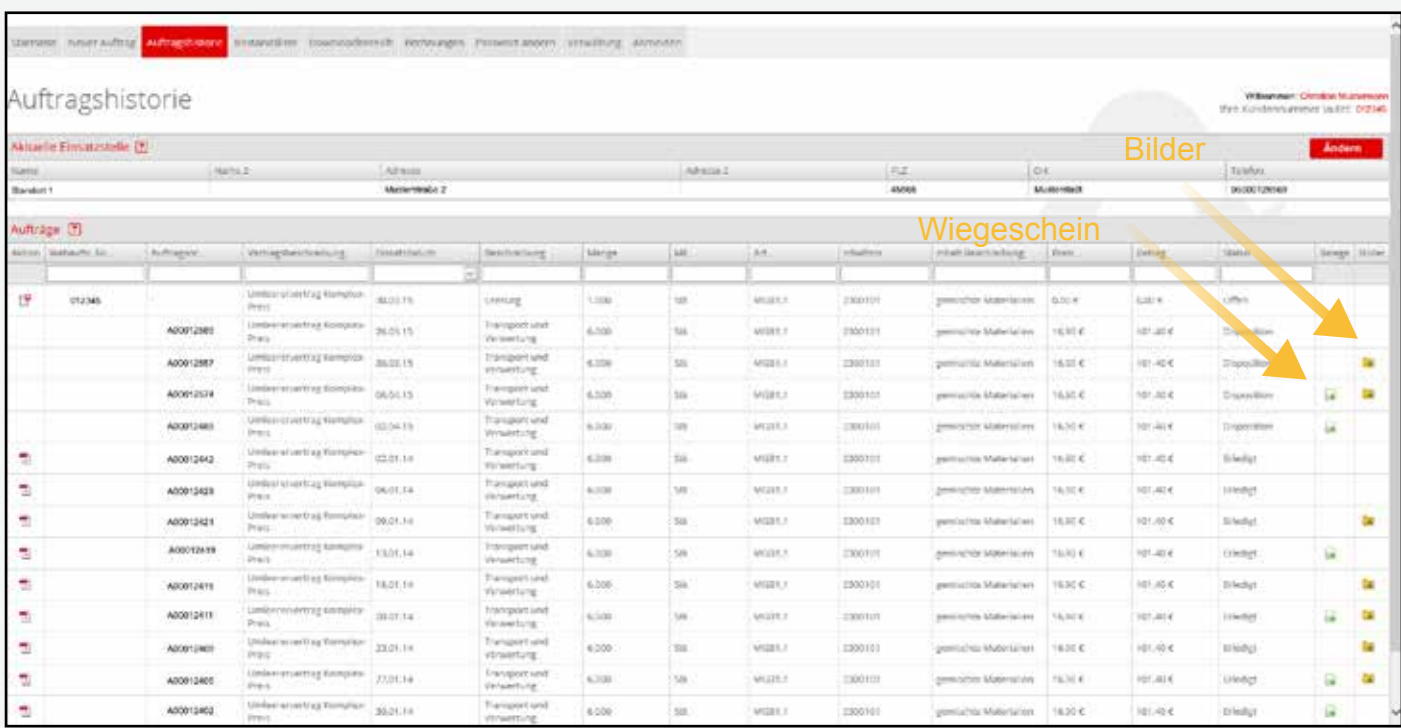

Um den Wiegeschein zu dem jeweiligen Auftrag zu erhalten, klicken Sie mit der linken Maustaste in die jeweilige Auftragszeile in die Spalte "Belege".

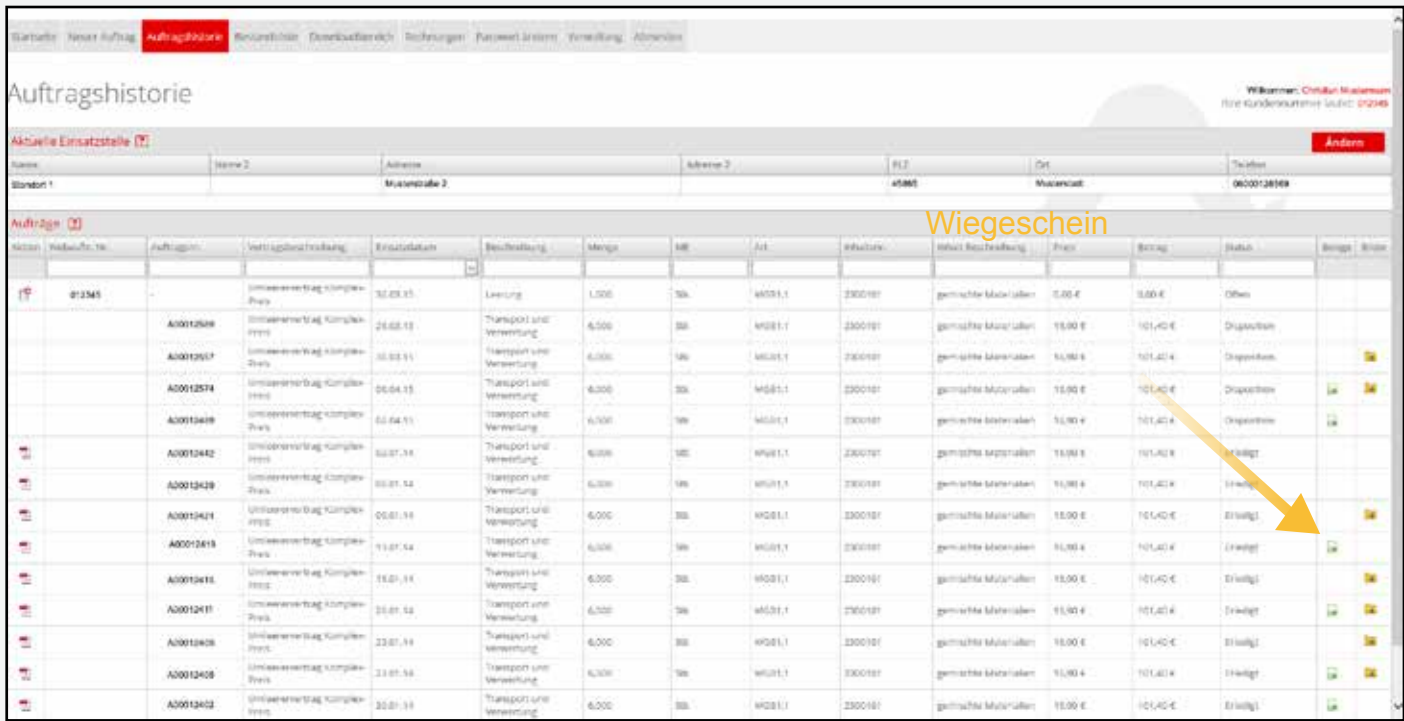

### AUFTRAGSHISTORIE

Danach öffnet sich das folgende PDF-Dokument:

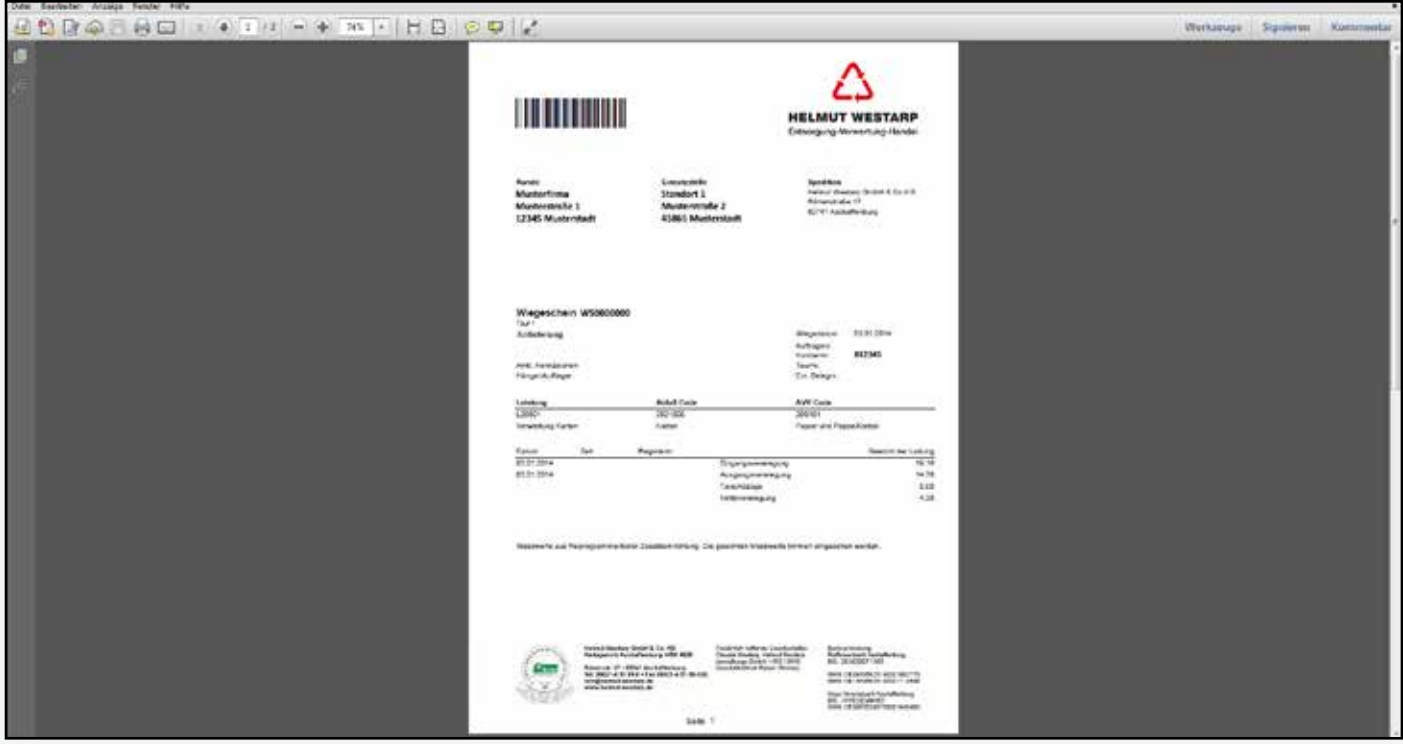

Wenn Sie Bilder zu Ihrem Auftrag einsehen möchten, dann klicken Sie mir Ihrer linken Maustaste in die jeweilige Auftragszeile auf den Button "Bilder".

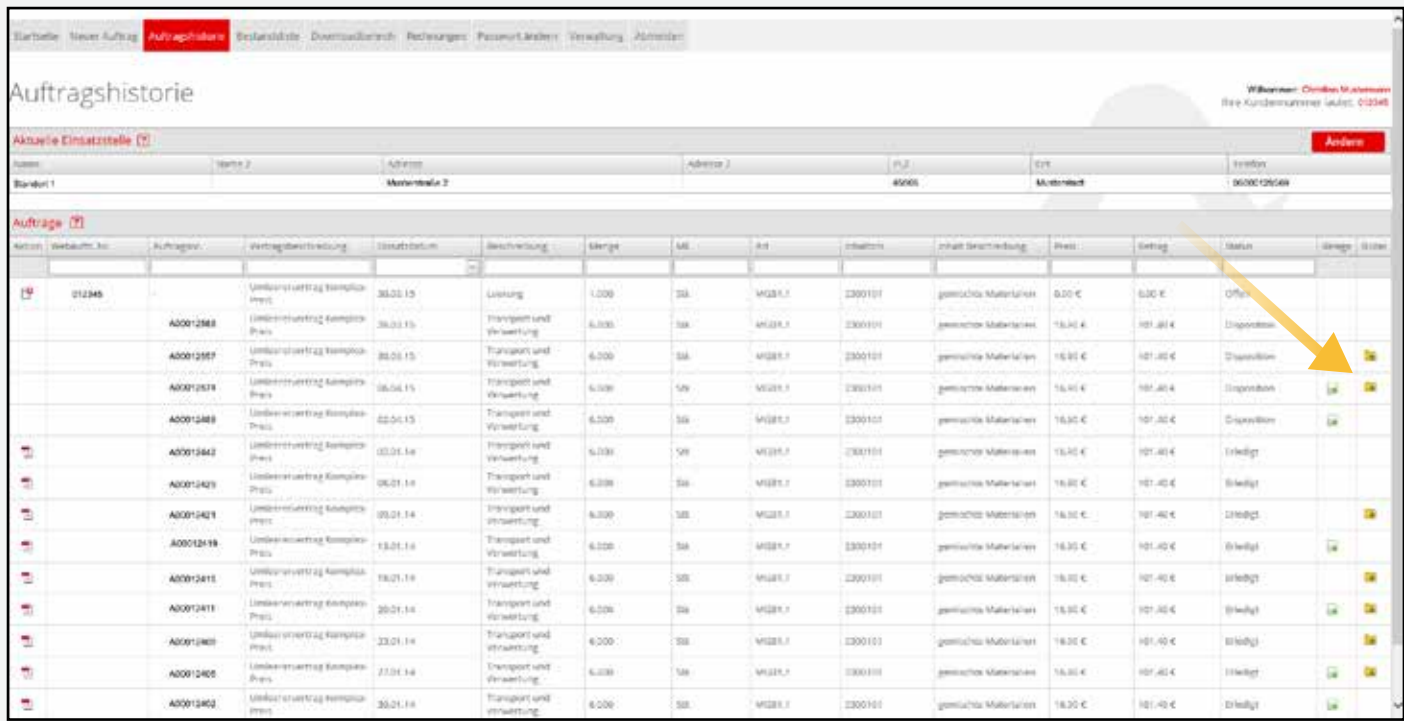

Danach öffnet sich der Explorer mit den Bilder.

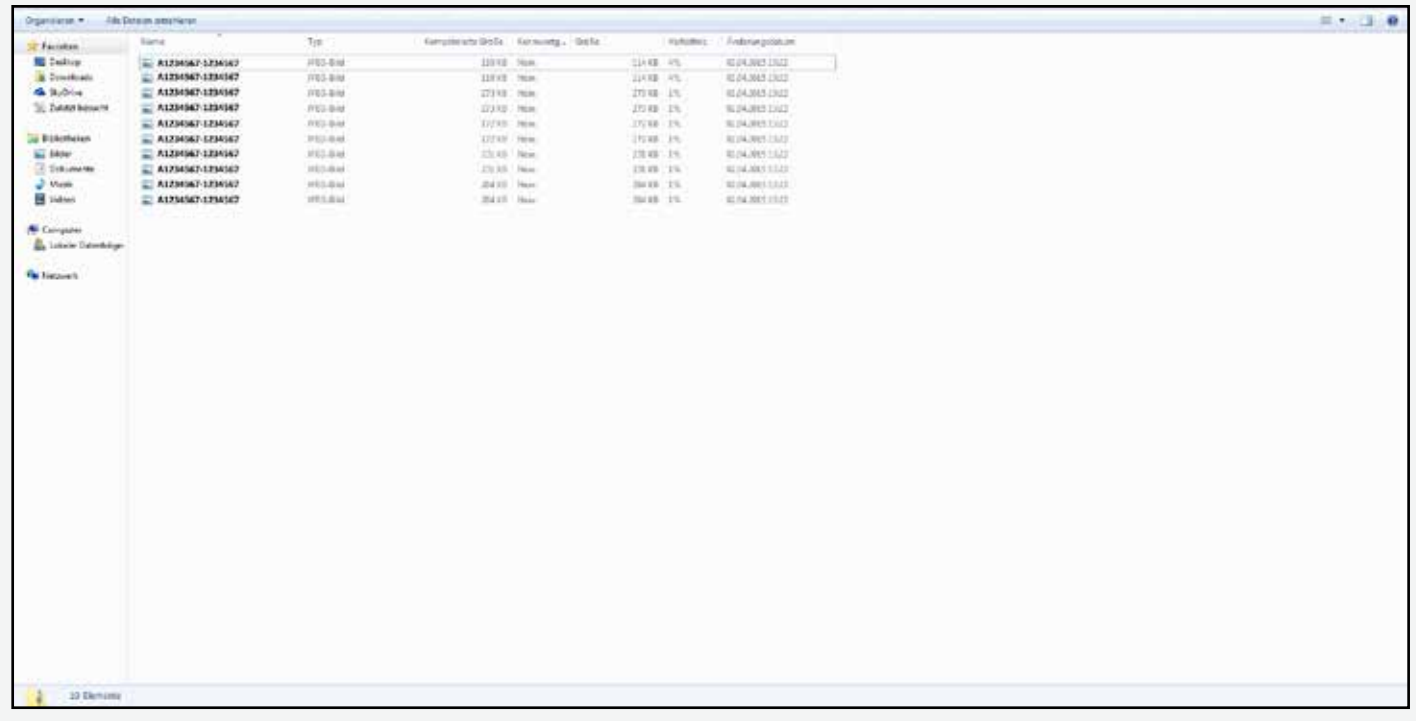

Mit einem Doppelklick auf die entsprechende JPG-Datei öffnet sich das Bild.

**BESTANDSLISTE** 

# BESTANDSLISTE

## **BESTANDSLISTE**

Die Bestandsliste führt die aktuellen Behälter, technische Anlagen, sowie weitere Ausstattungen auf die an der jeweiligen Einsatzstelle stehen. Klicken Sie hierzu auf den Menüpunkt "Bestandsliste".

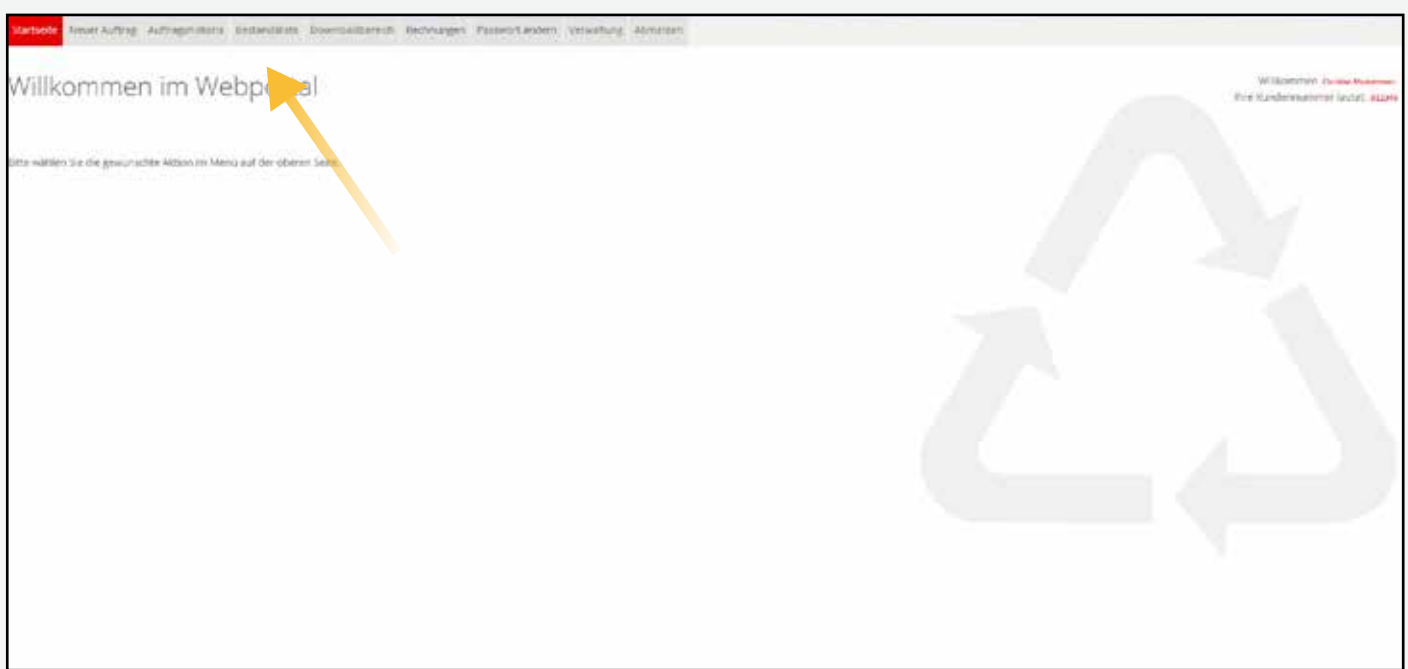

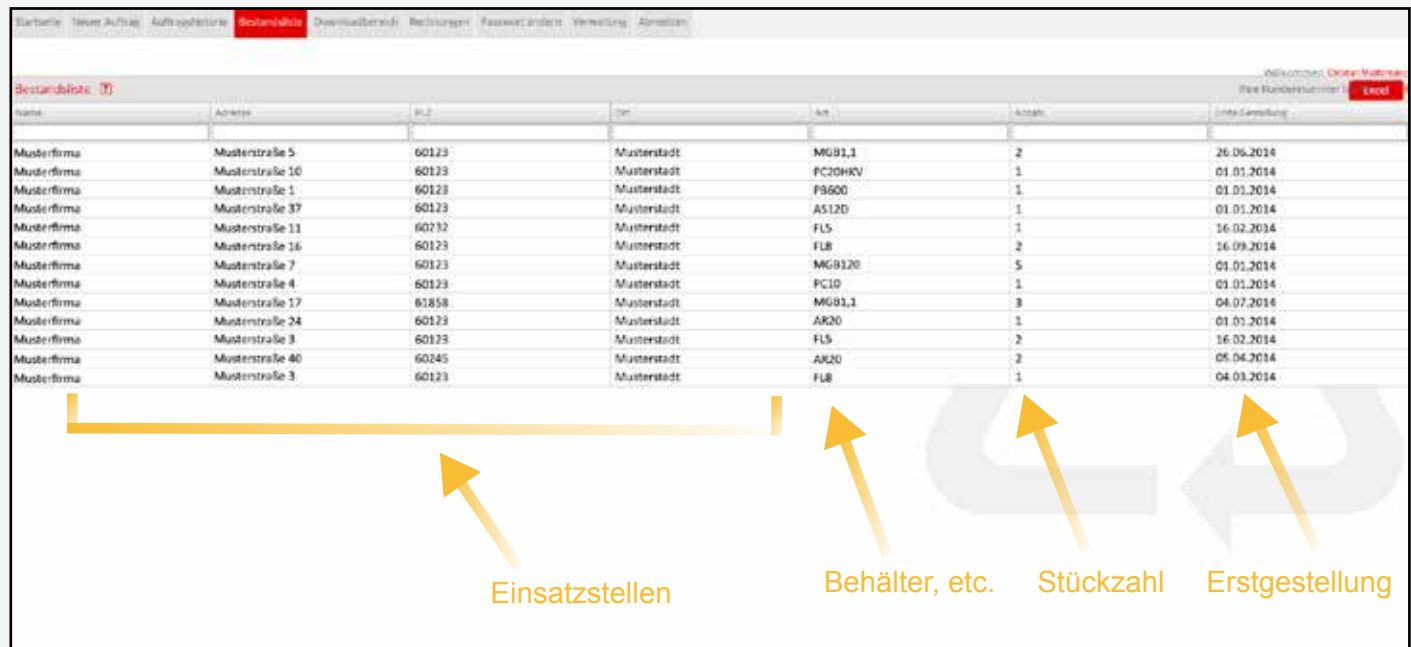

**RECHNUNGEN** 

# RECHNUNGEN

## **RECHNUNGEN**

Portalnutzer können direkt über das Kunden-Portal in alle Rechnungen einsehen & downloaden. Hierzu klicken Sie auf den Navigationspunkt "Rechnungen".

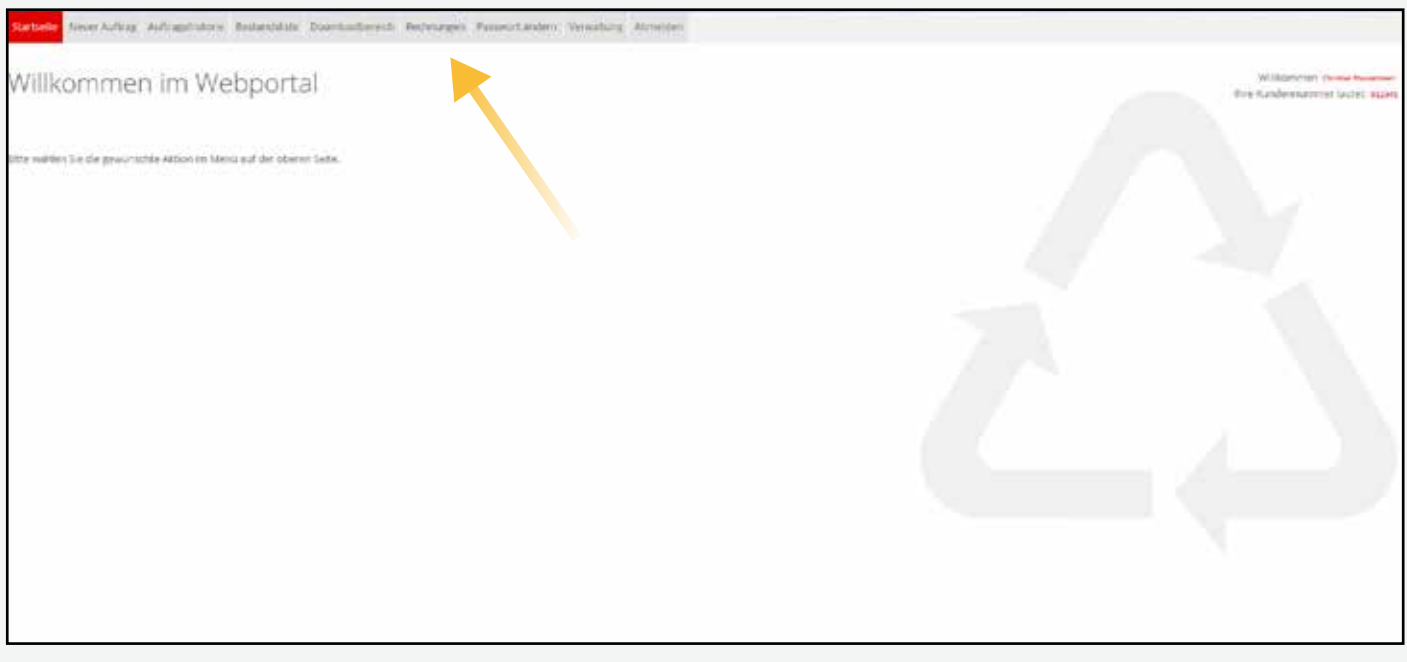

Hier erscheinen alle Rechnungen und evtl. Gutschriften. Wenn Sie einen Beleg öffnen möchten, klicken Sie auf das rote "PDF"-Symbol.

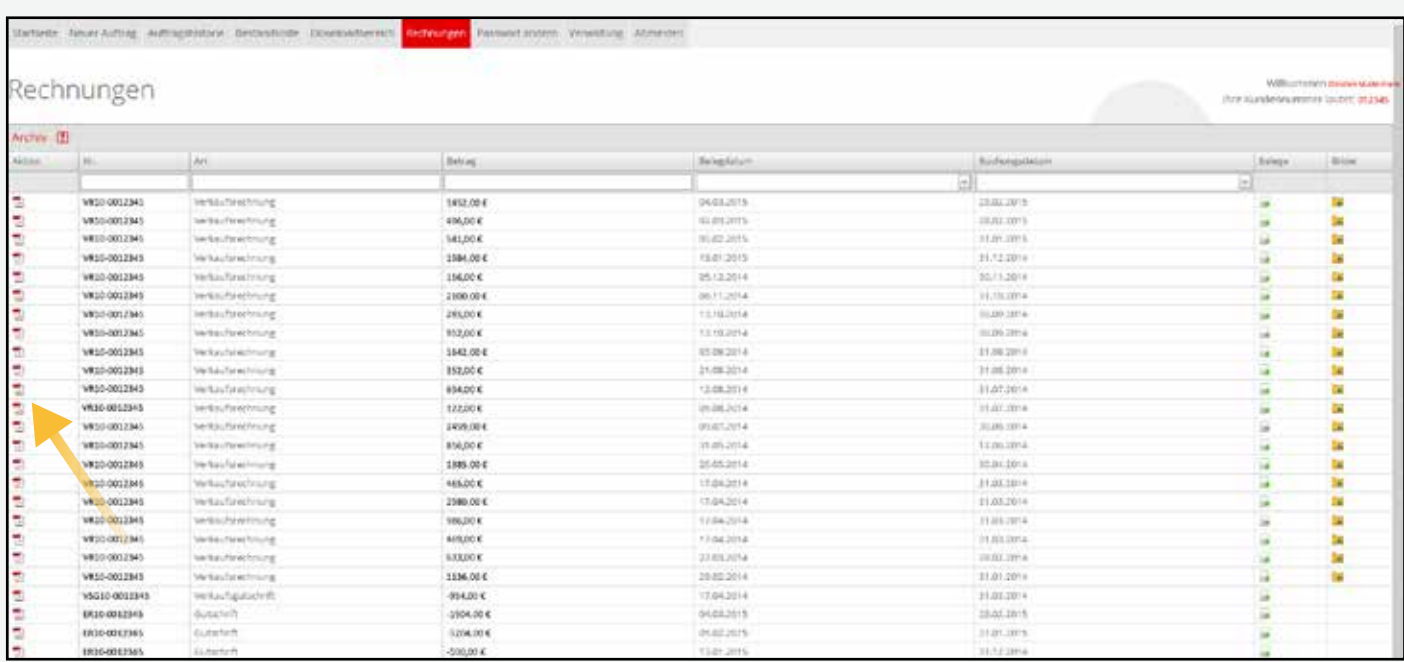

Anschließend öffnet sich die Rechnung in einem PDF-Format.

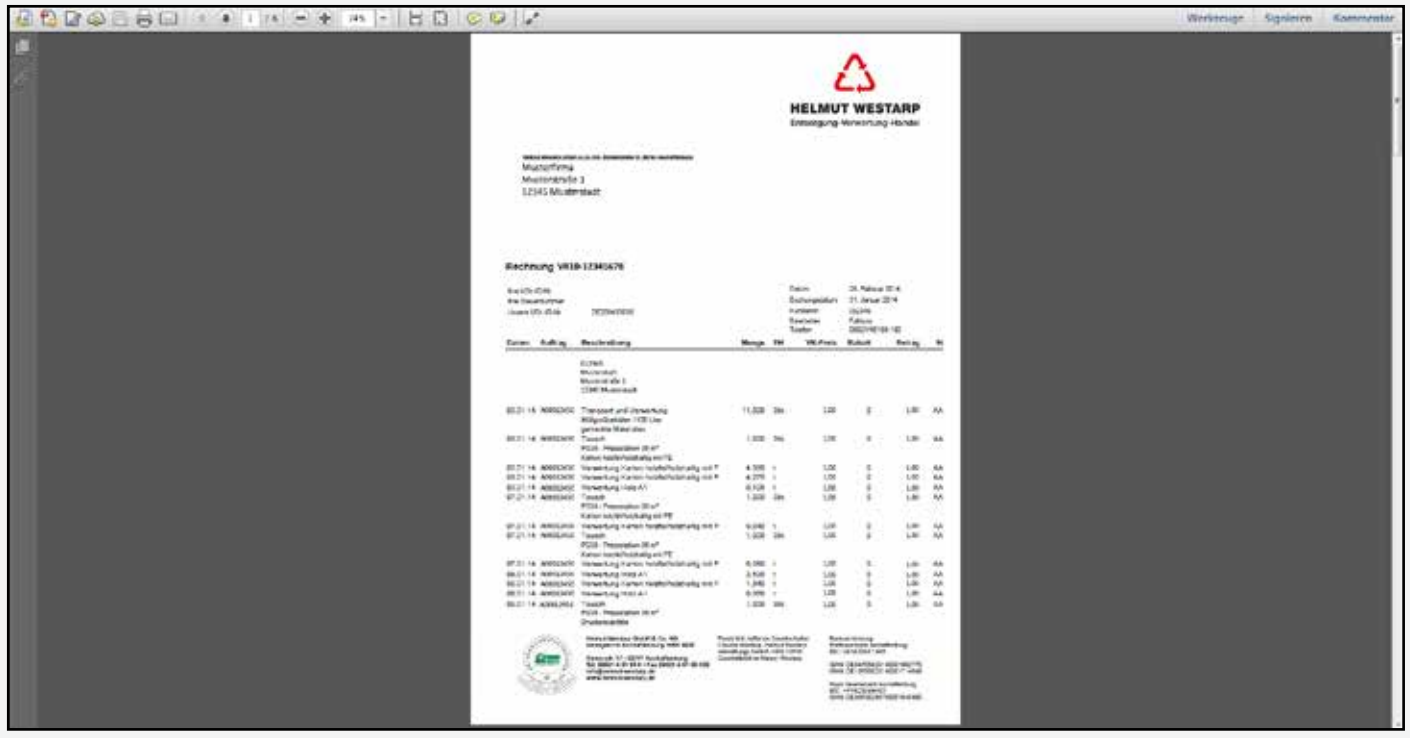

Belege und Bilder zu den jeweiligen Rechnungen erhalten Sie analog zur Auftragsverwaltung in der jeweiligen Rechnungszeile auf den Feldern "Belege" bzw. "Bilder".

Nach erfolgtem Download stehen Ihnen die jeweiligen Belege bzw. Bilder zur Verfügung.

**DOWNLOADBEREICH** 

# DOWNLOADBEREICH

## DOWNLOADBEREICH

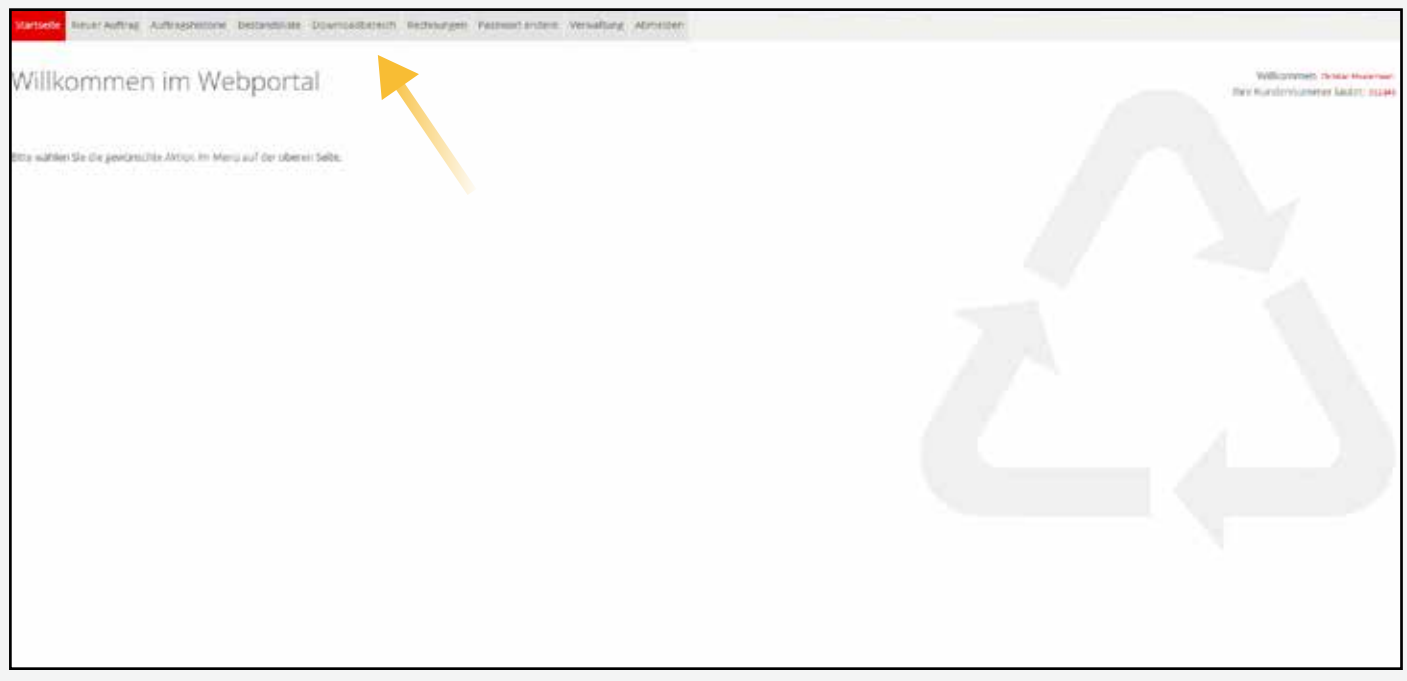

Im Downloadbereich finden Sie allgemeine Informationen, wie z.B. dieses Benutzerhandbuch. Daneben können hier kundenindividuelle Dokumente sichtbar werden.

## ABMELDEN

# ABMELDEN

## ABMELDEN

Um sich bei dem Portal abzumelden, klicken Sie auf den Navigationspunkt "Abmelden".

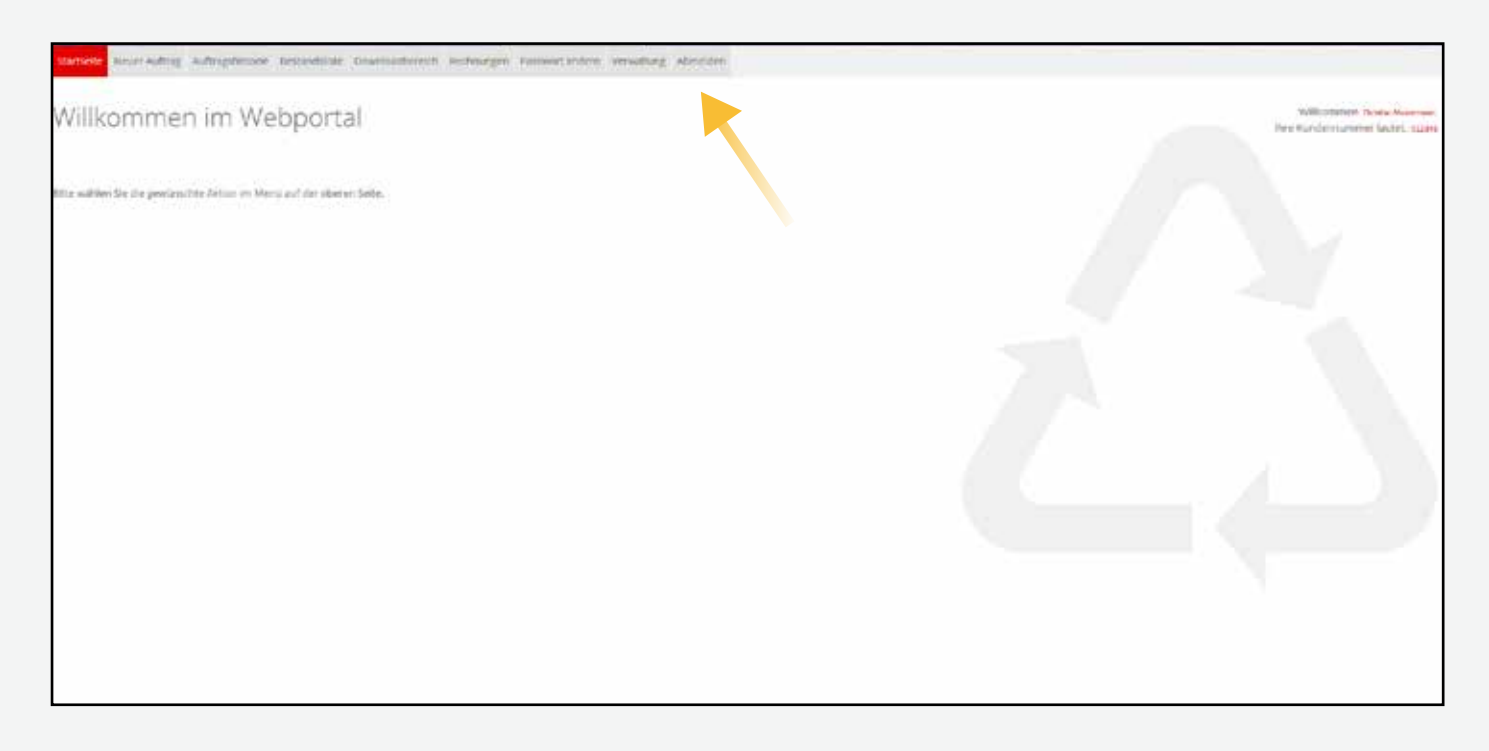

Danach erscheint wieder das Startfenster.

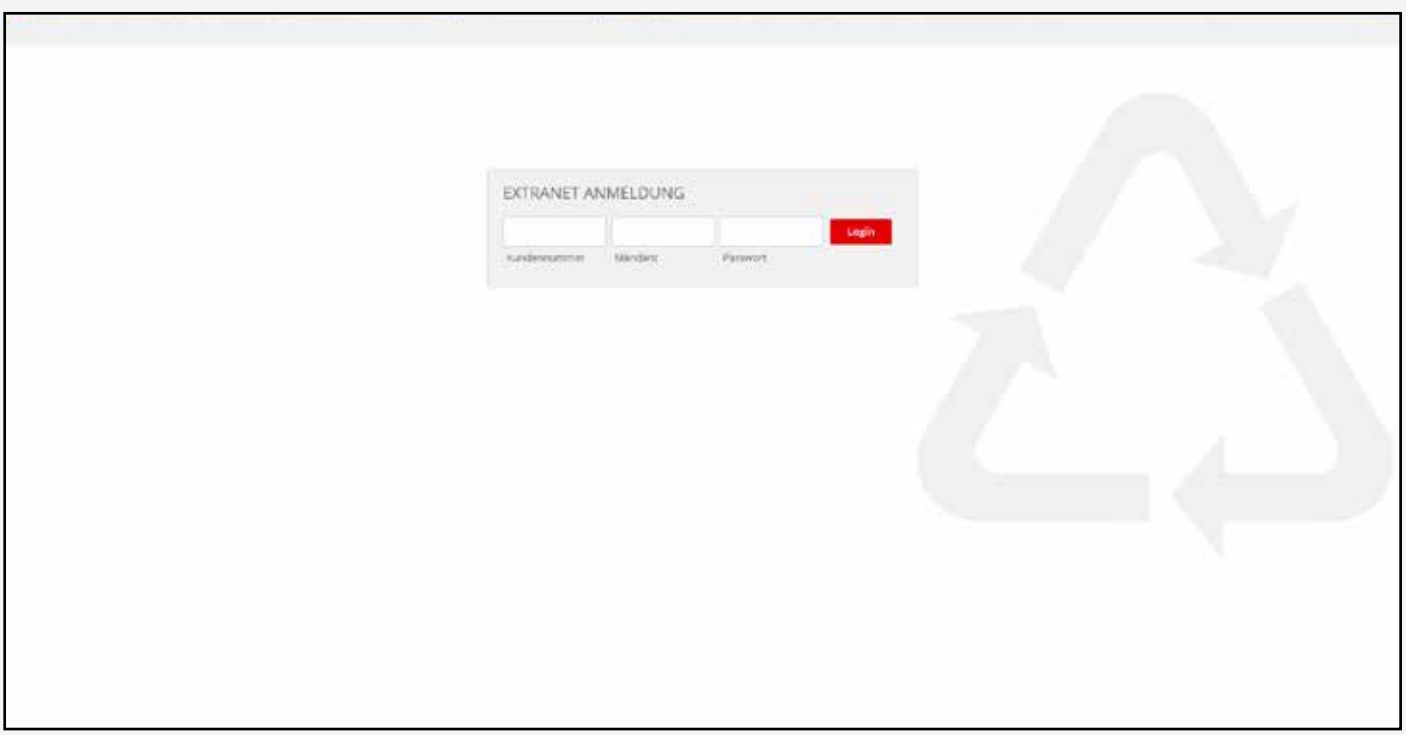